# **Blend modes notes**

These are my notes on blend modes, garnered from a range of sources, including a wide range of websites, various videos and books, plus the official Affinity Photo videos and personal notes from their producer, James Ritson.

- Dave (dmstraker)

## **Contents**

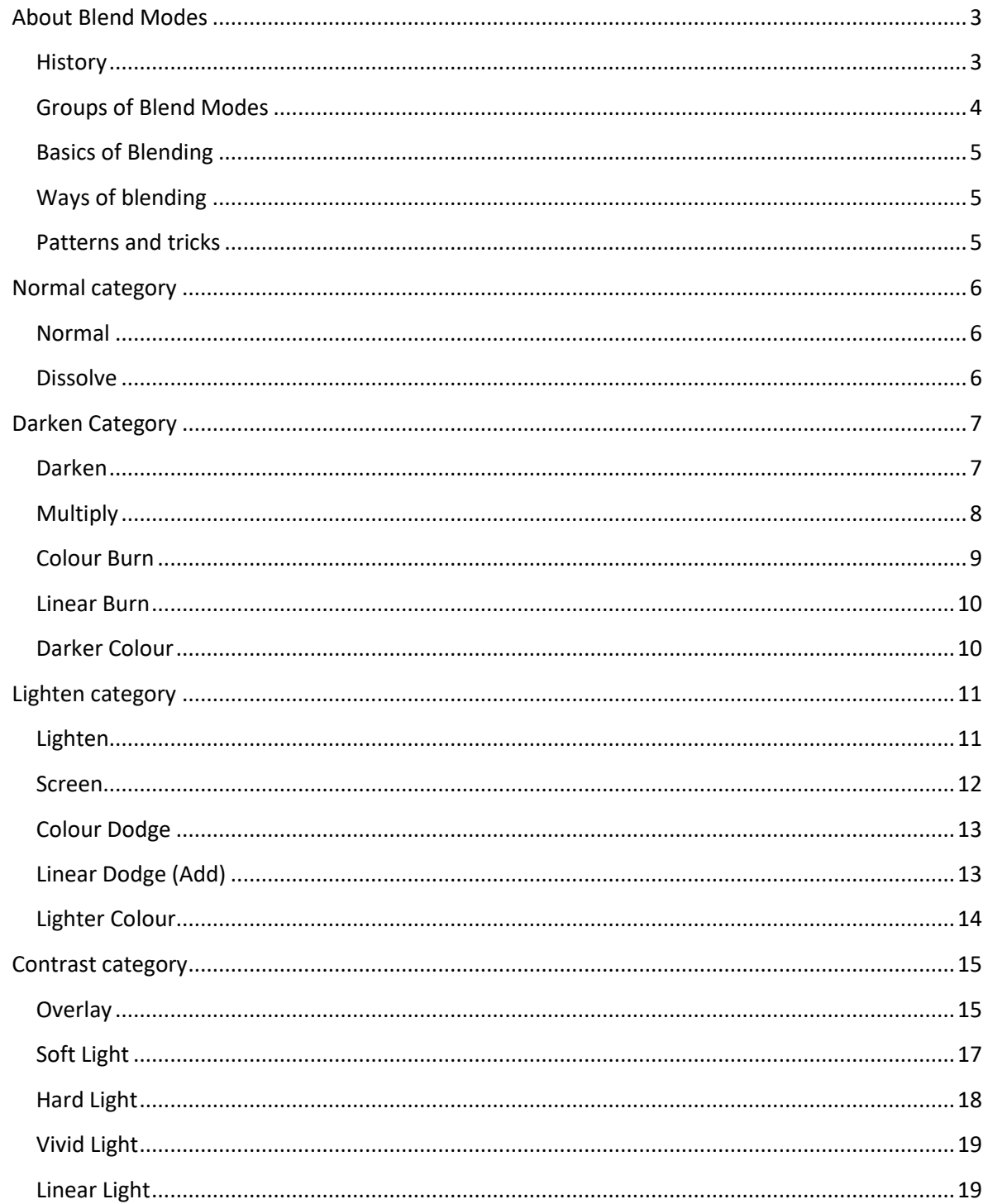

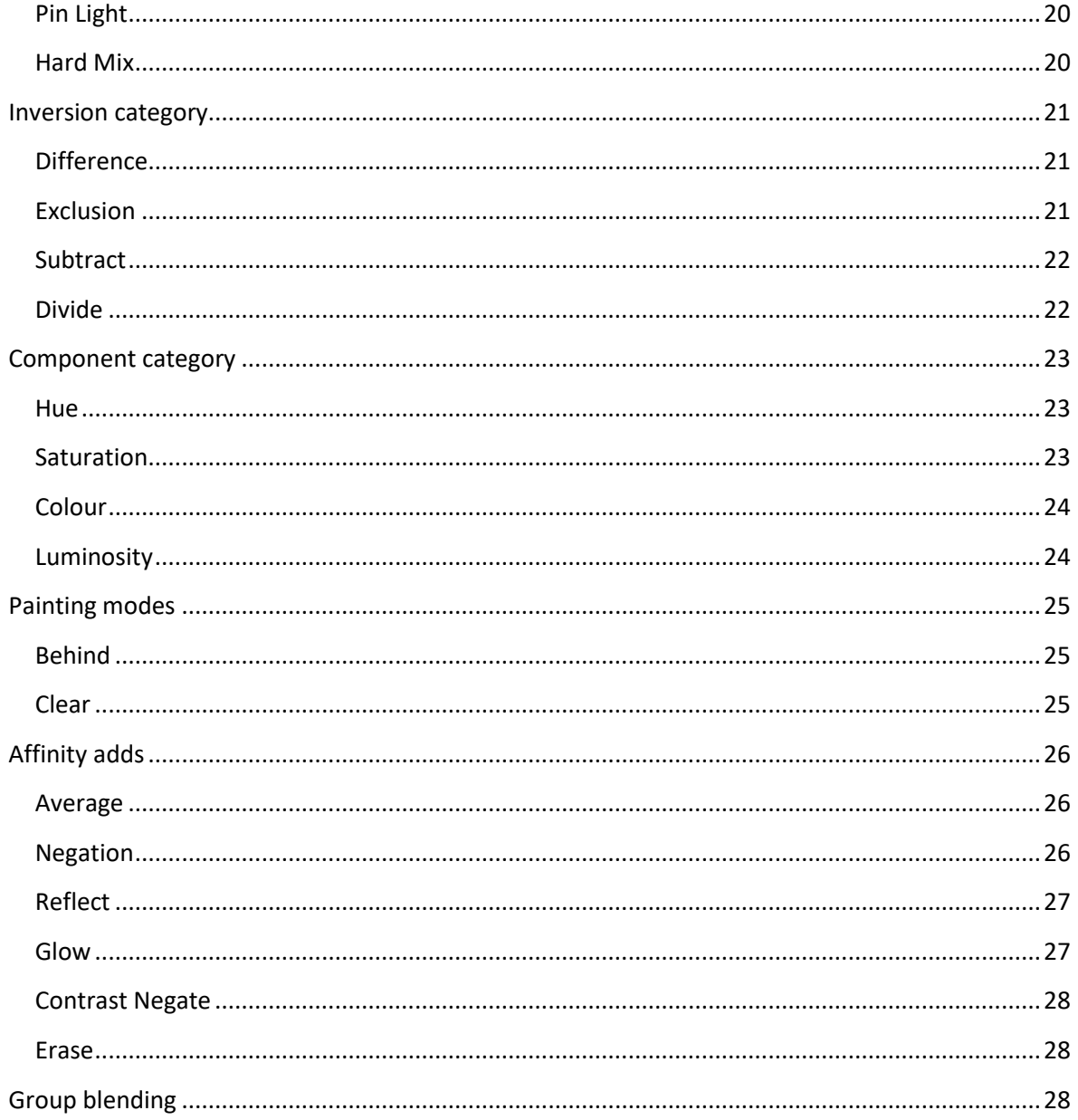

## <span id="page-2-0"></span>**About Blend Modes**

### <span id="page-2-1"></span>**History**

The 19 original blends first appeared in Photoshop 3.0 in 1994 when Layers first appeared.

 Normal, Dissolve | Darken, Multiply, Colour Burn, Darken Colour | Lighten, Screen Colour Dodge, Lighter Colour | Overlay, Soft light, Hard light | Difference, Exclusion | Hue, Saturation, Colour, Luminosity

Five further blends added in Photoshop 7 in 2002.

| Linear Burn | Linear Dodge (add) | Vivid Light, Linear Light, Pin Light | | |

Another in Photoshop CS 2003

 $\bullet$  | | | Hard Mix | | |

And in Photoshop CS5 2010

| | | | Subtract, Divide | |

Painting modes also include

• Behind, Clear

Overall, then, there are 27 PS blend modes:

- Normal: Normal, Dissolve, (plus Behind and Clear in paint tools only)
- Darken: Darken, Multiply, Colour Burn, Linear Burn, Darken Colour
- Lighten: Lighten, Screen Colour Dodge, Linear Dodge (Add), Lighter Colour
- Contrast (or 'Blend' or 'Grey'): Overlay, Soft light, Hard light, Vivid Light, Linear Light, Pin Light, Hard Mix
- **•** Inversion: Difference, Exclusion, Subtract, Divide
- Colour: Hue, Saturation, Colour, Luminosity

Affinity Photo additions:

- Average
- Negation
- Reflect
- Glow
- Contrast Negate
- Erase

### <span id="page-3-0"></span>**Groups of Blend Modes**

#### *Opposites:*

- Darken Lighten
- Multiply Screen
- Colour Burn Colour Dodge
- Linear Burn Linear Dodge
- Darker Colour Lighter Colour

#### *Commuted:*

Apply one to Blend layer or other to Base layer for same effect.

- Overlay Hard Light
- Luminosity Colour

#### *Method*

Blend modes that use similar methods:

- Contrast adjustment: Multiply, Colour Burn, Screen, Colour Dodge, Contrast Negate
	- + Contrast group: Overlay, Soft light, Hard light, Vivid Light, Linear Light, Pin Light, Hard Mix
- Brightness adjustment: Linear Burn, Linear Dodge, Linear Light

#### *Special 8*

Behave differently when Photoshop Fill is used vs Opacity.

- Colour Burn
- Linear Burn
- Colour Dodge
- Linear Dodge
- Vivid Light
- **•** Linear Light
- Hard Mix
- **•** Difference

#### *Invisible colours*

Blend groups have colour which is effectively invisible. Use to mask out areas.

- Darken blends: White
- Lighten Blends: Black
- Contrast blends: 50% grey

### <span id="page-4-0"></span>**Basics of Blending**

- Any item in layers panel can use blending modes, including pixel layers, adjustment layers and groups.
- Blends happen one pixel at a time, between top *blend* layer and bottom *base* layer, giving a *result* layer. Base + Blend = Result. (This is used in 'formula' below).
	- Blend layer also called 'composite' layer. Base layer also called 'image' layer.
- 8-bit pixel value is usually 0 (black) to 255 (white). 16 bit would be more. In formulae, the highest value is often normalised to 1 (this is done below). Any formula '1 - X' effectively inverts X (note this is not a 1/X mathematical inversion).
- Opacity often moderates the blend effect, allowing more of the base layer to be seen.
- A transparent Blend pixel will show an unaltered Base pixel.
- Many stronger blends work better at low opacity. Try changing this before giving up on a blend.
- Use masks to constrain effects.

### <span id="page-4-1"></span>**Ways of blending**

Before blending two layers together, you can create the blend layer with:

- *Self blend*: Duplicate the base layer, unchanged. Eg. Overlay deepening.
- *Inverted self-blend*: Duplicate the layer and just invert it. Eg. Colour washing.
- *Filtered self-blend*: Duplicate layer then filter it (eg. blur). Eg. Screen blur glow.
- *Selection blend*: New layer from selection. Optionally adjust this. Eg. Sharpened eyes.
- *Adjustment blend*: Add adjustment or filter layer. Eg. Darken unsharp (removed halos).
- *Fill blend*: Add a pixel layer. Fill it with a solid colour or gradient. Eg. Opacity grad filter.
- *Painting blend*: Add pixel layer. Paint on it. Eg. Soft Light dodge/burn.

Final blend effect can be moderated and changed with Opacity and constrained by masking and Blend Ranges (Blend If in Photoshop).

#### <span id="page-4-2"></span>**Patterns and tricks**

- *Blur and blend*: Many methods like this. Duplicate, blur and blend. Bitty cartoon effect with Darkening. Create glow with Overlay or Soft Light. Detect edges with Difference. Orton Effect (see below).
- *Forcing to b/w*: Use Levels to make greys black or white. Eg. Blending texture with Screen or Multiply.
- *Orton Effect*: Three layers, bottom to top. Adjust with Opacity (try 20-30%):
	- Normal
	- Duplicate blurred until almost al detail is lost. Blend Mode: Screen.
	- Duplicate of second layer, then desaturated. Blend Mode: Lighten or Overlay. Overlay can be used for dodge/burn.

## <span id="page-5-0"></span>**Normal category**

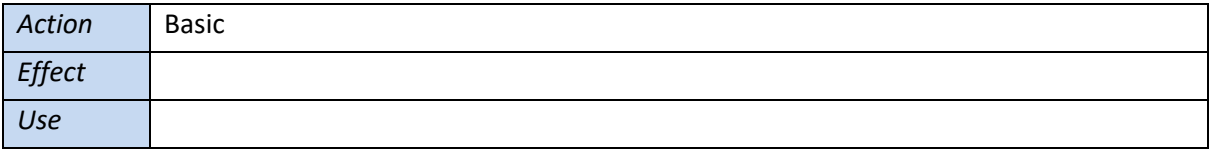

## <span id="page-5-1"></span>**Normal**

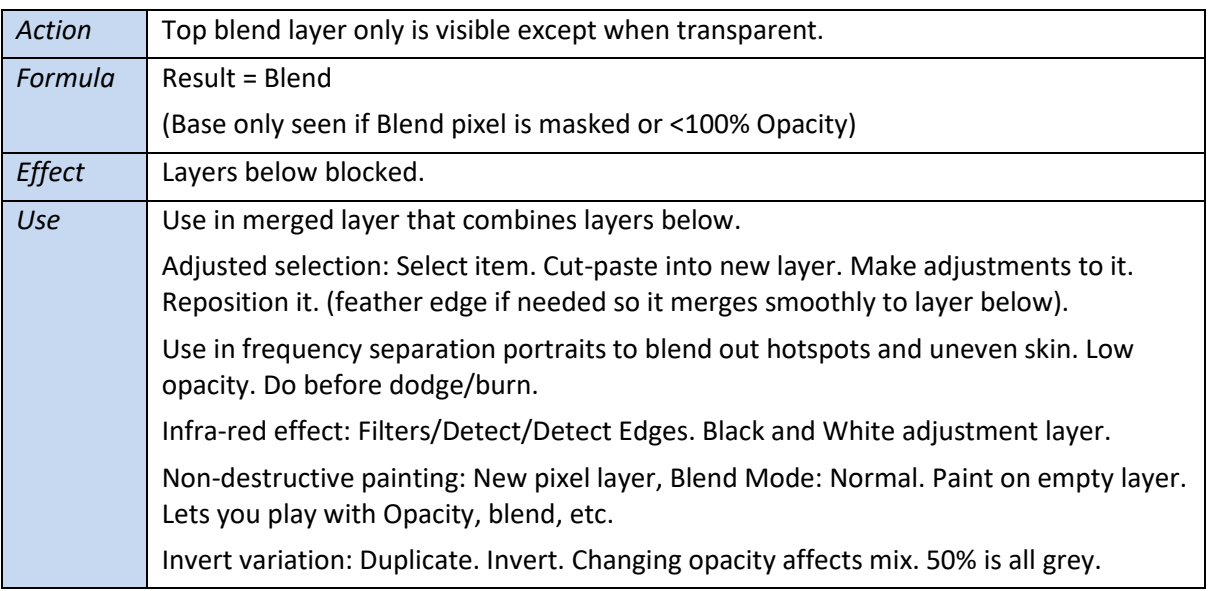

## <span id="page-5-2"></span>**Dissolve**

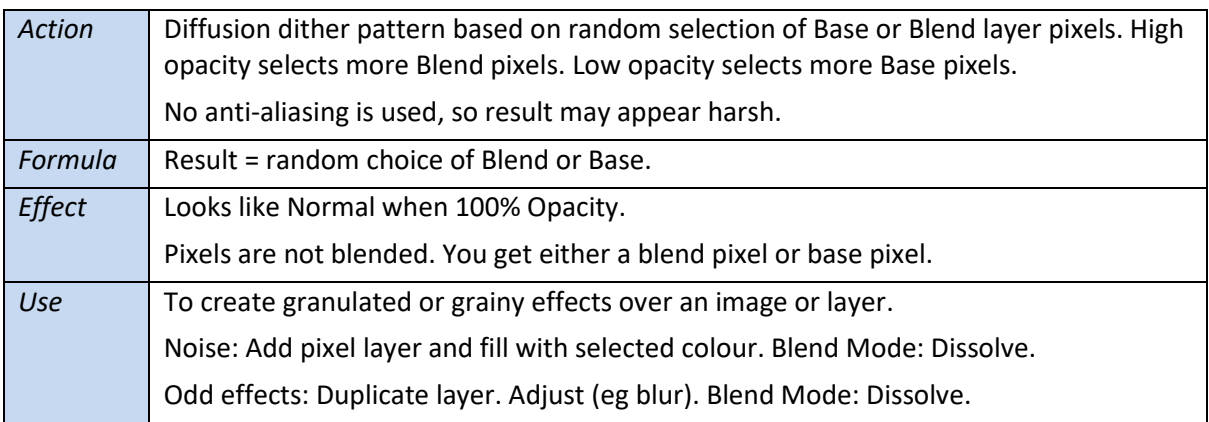

# <span id="page-6-0"></span>**Darken Category**

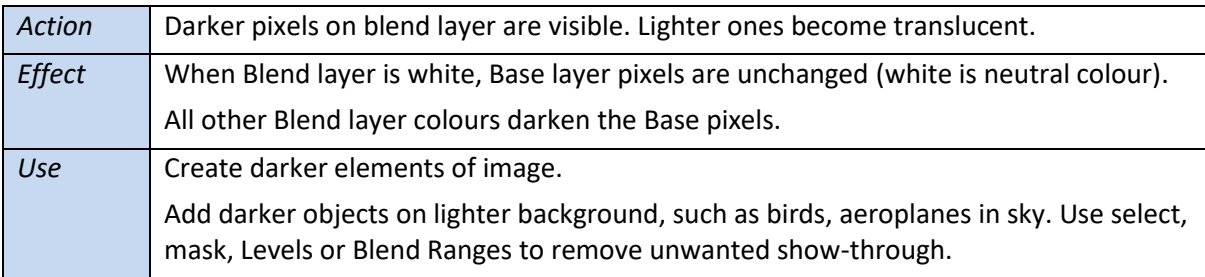

### <span id="page-6-1"></span>**Darken**

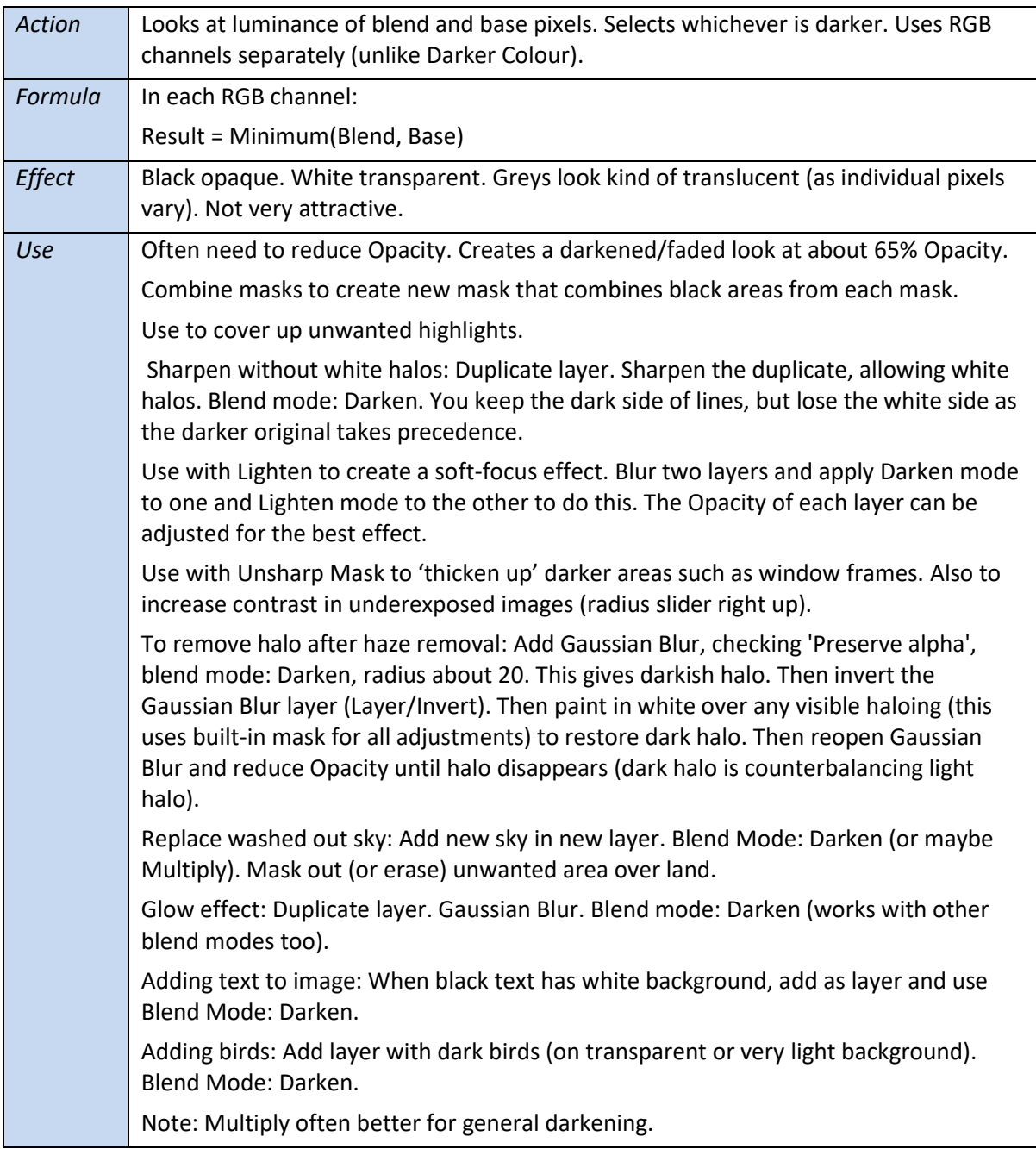

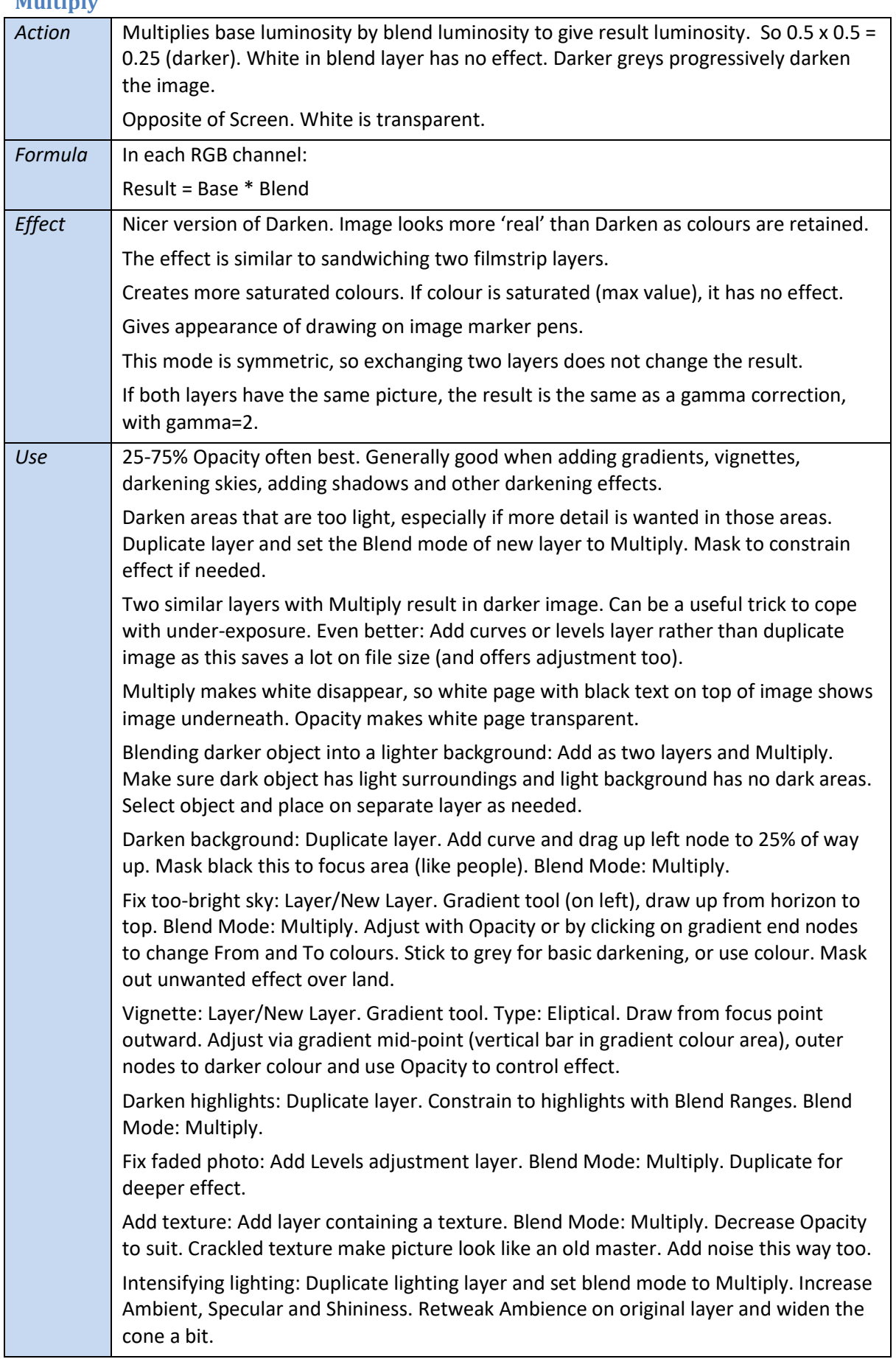

### <span id="page-7-0"></span>**Multiply**

 $\overline{\phantom{a}}$ 

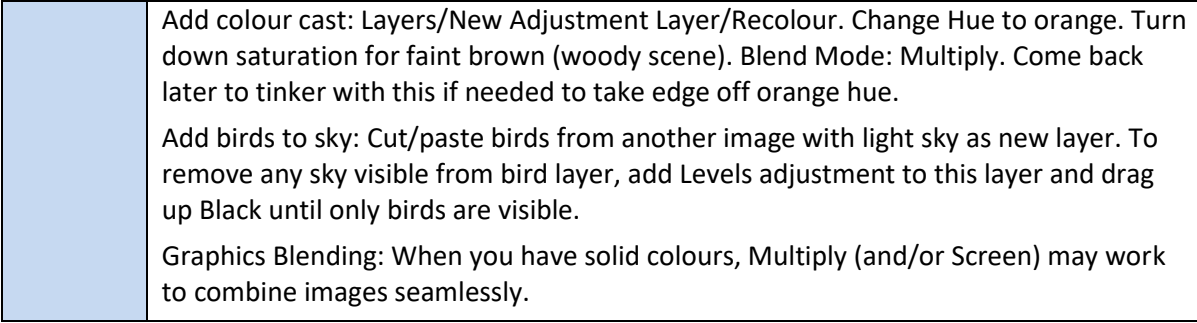

#### <span id="page-8-0"></span>**Colour Burn**

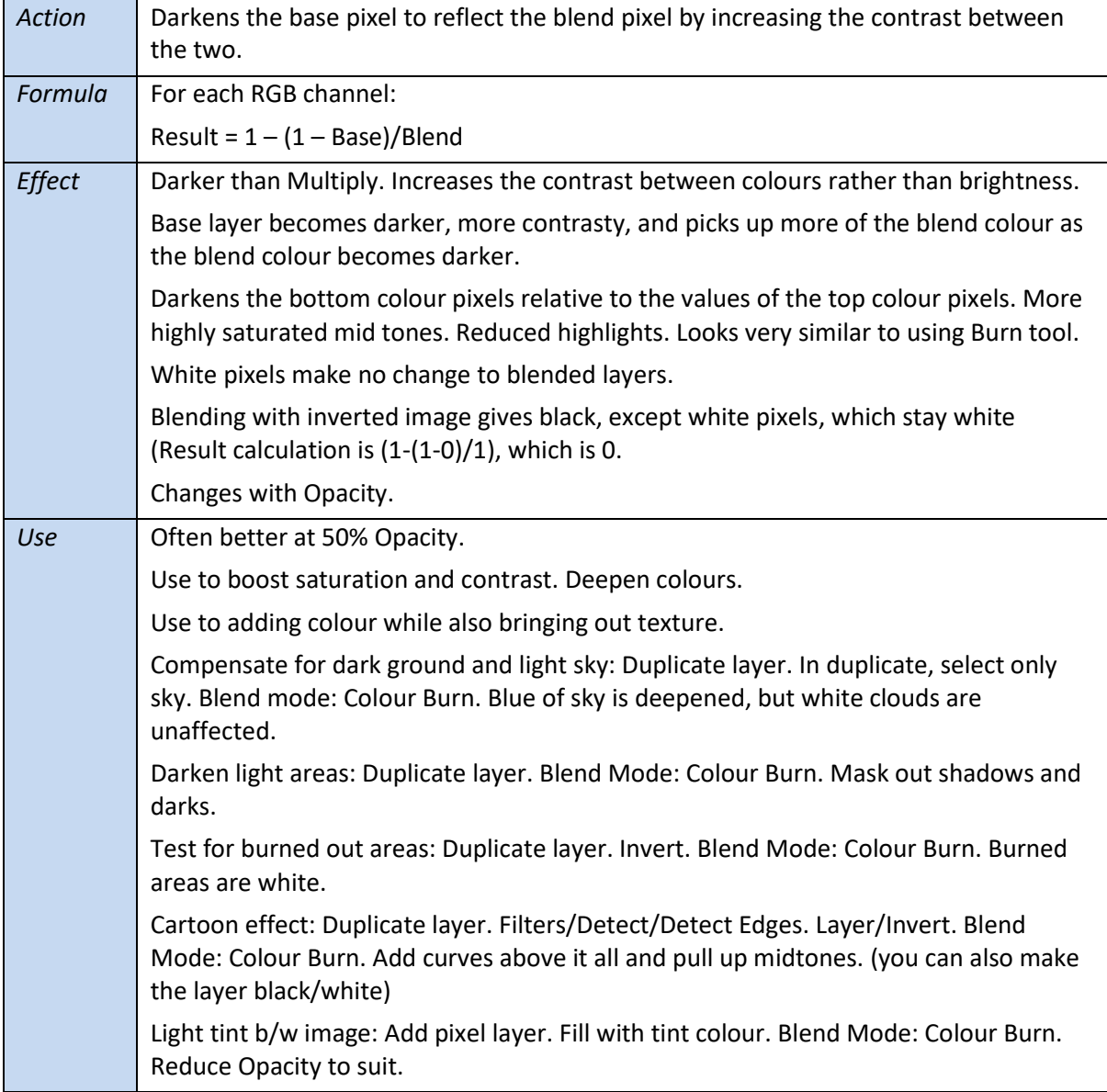

#### <span id="page-9-0"></span>**Linear Burn**

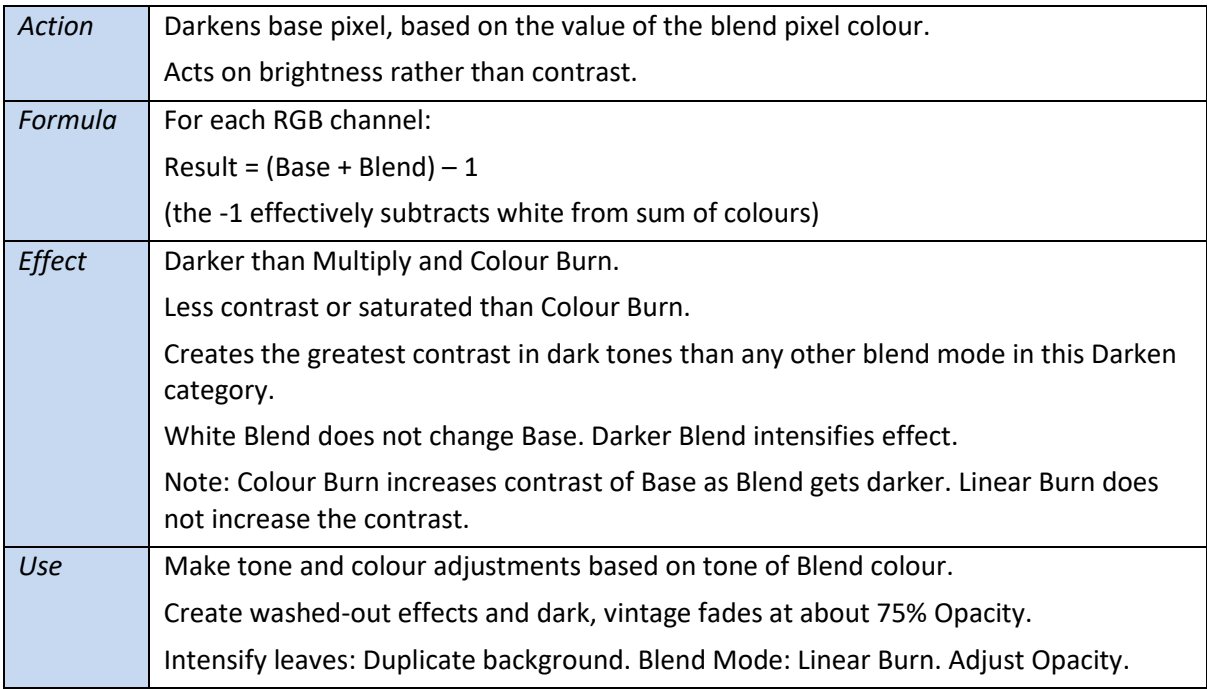

## <span id="page-9-1"></span>**Darker Colour**

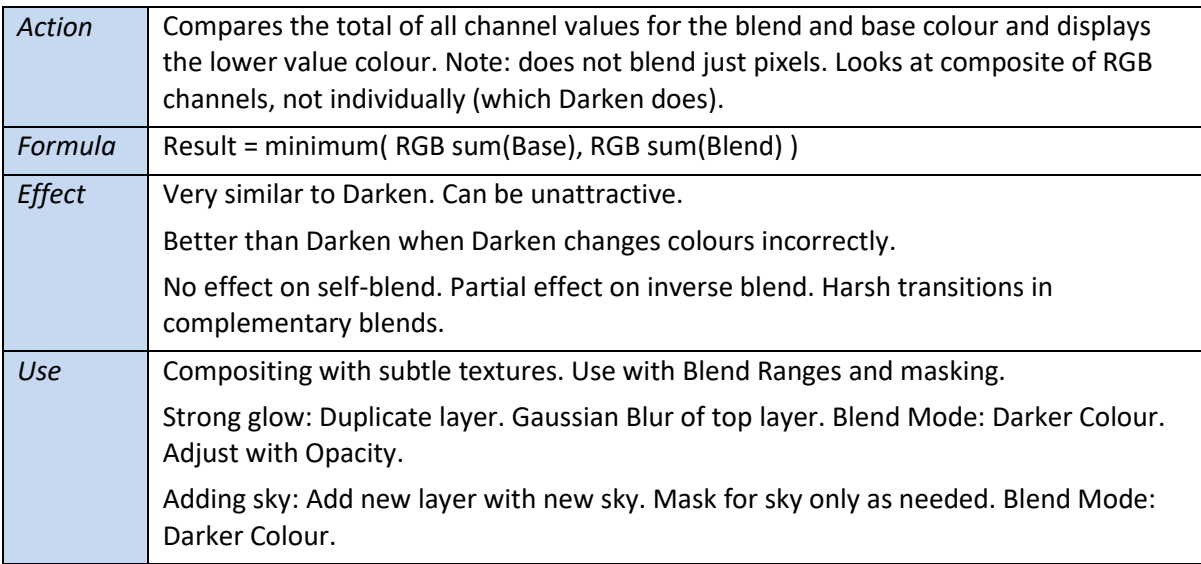

## <span id="page-10-0"></span>**Lighten category**

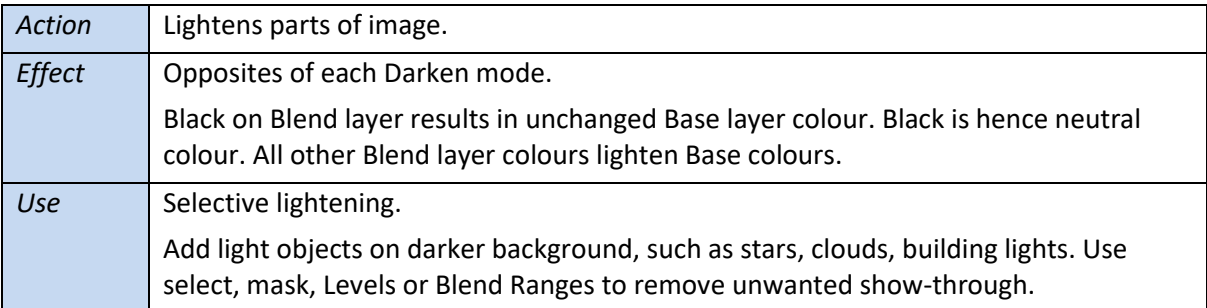

### <span id="page-10-1"></span>**Lighten**

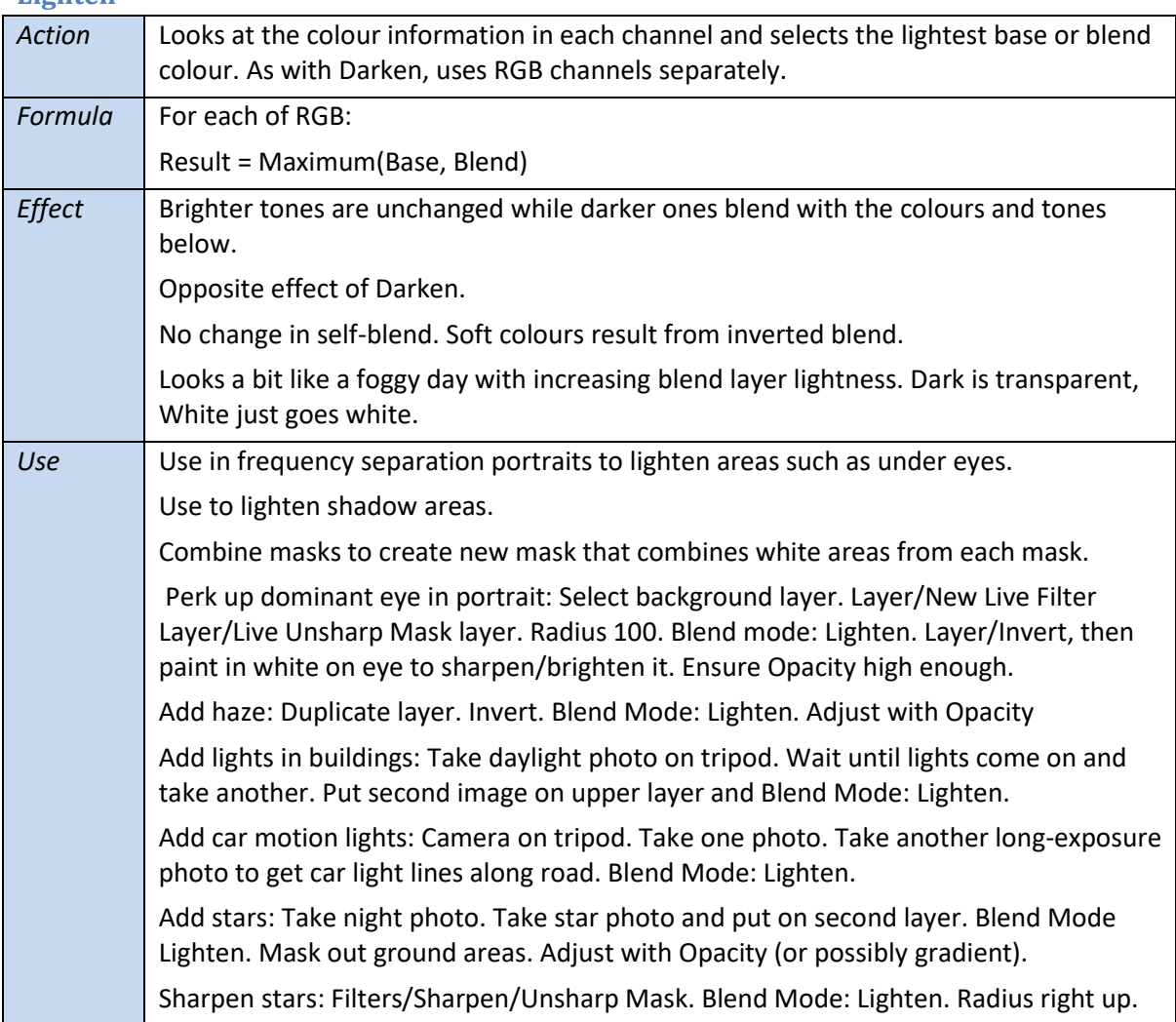

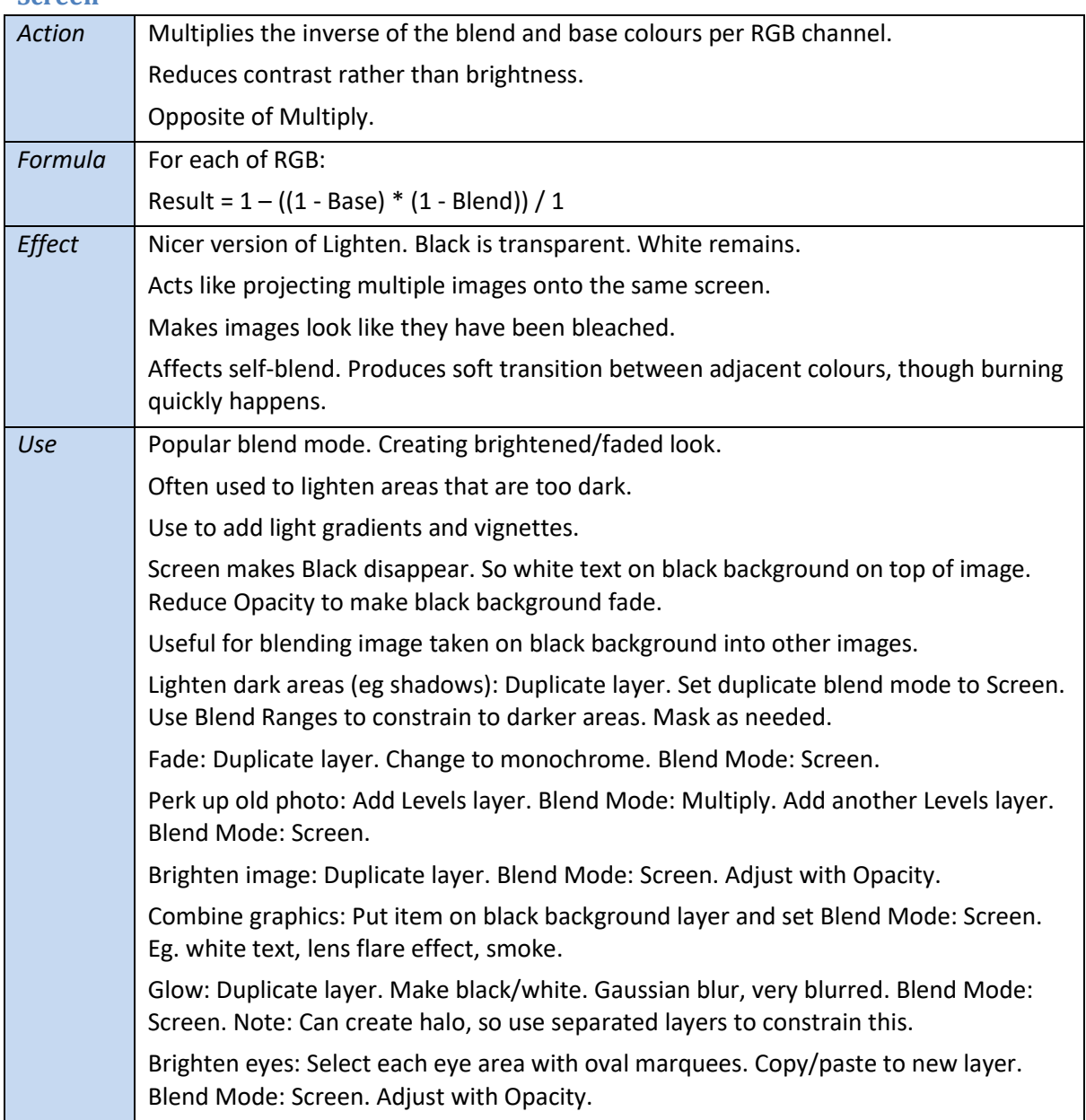

#### <span id="page-11-0"></span>**Screen**

## <span id="page-12-0"></span>**Colour Dodge**

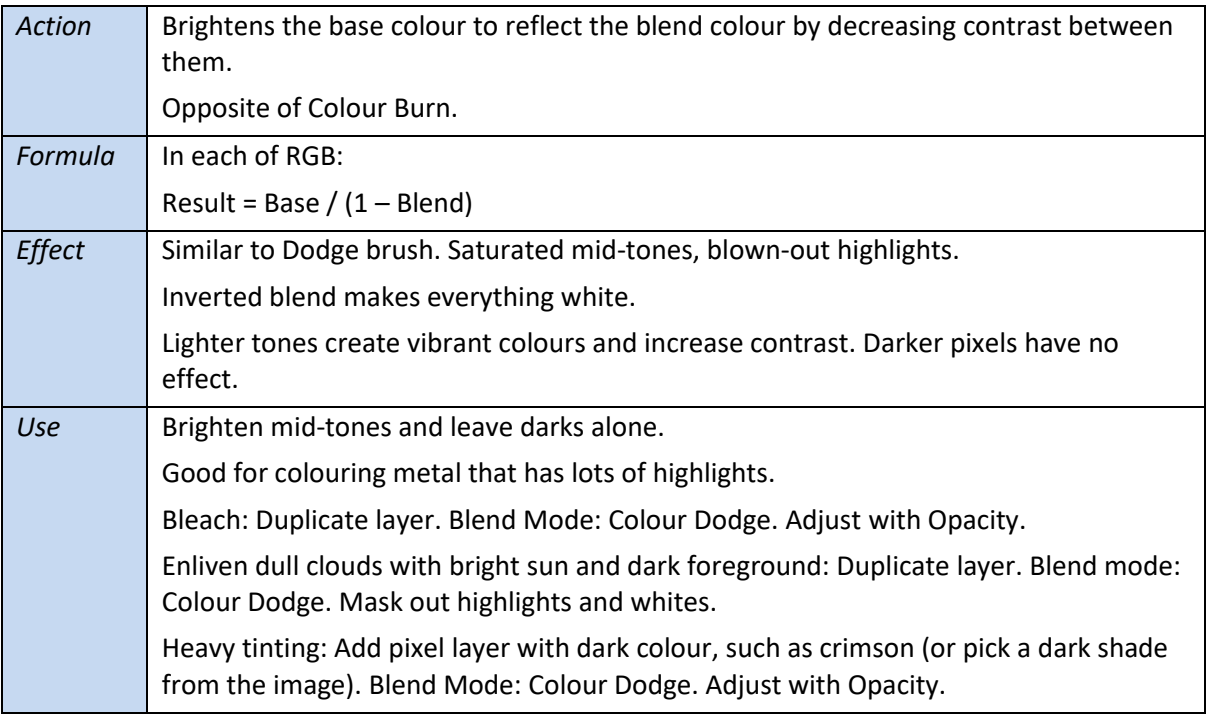

## <span id="page-12-1"></span>**Linear Dodge (Add)**

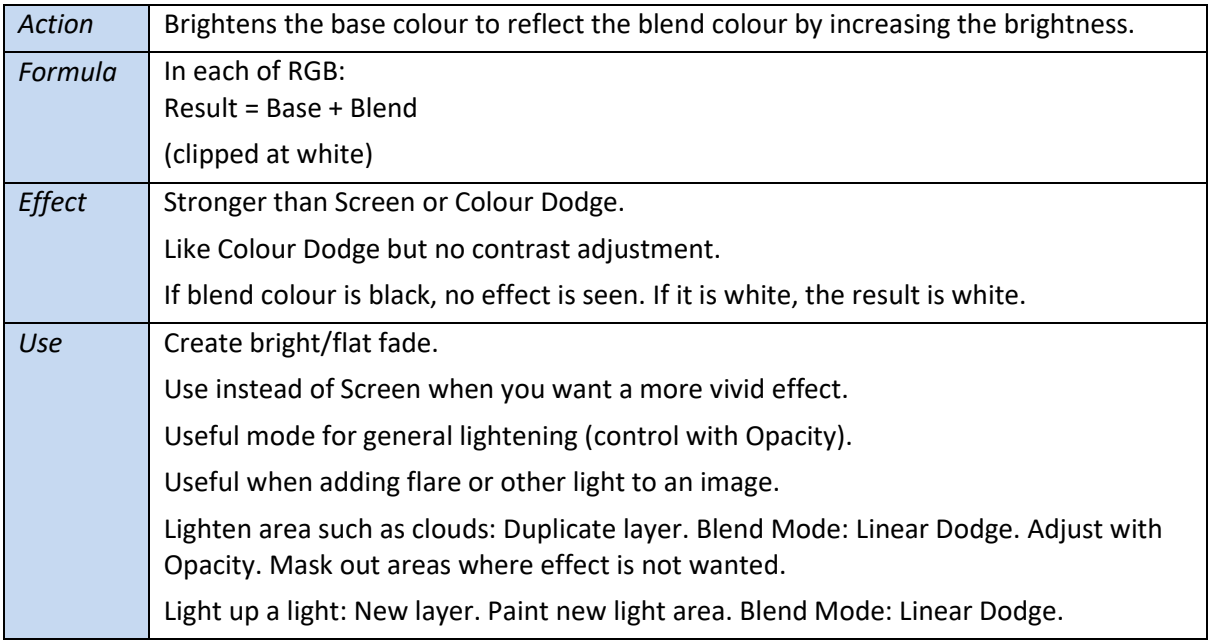

## <span id="page-13-0"></span>**Lighter Colour**

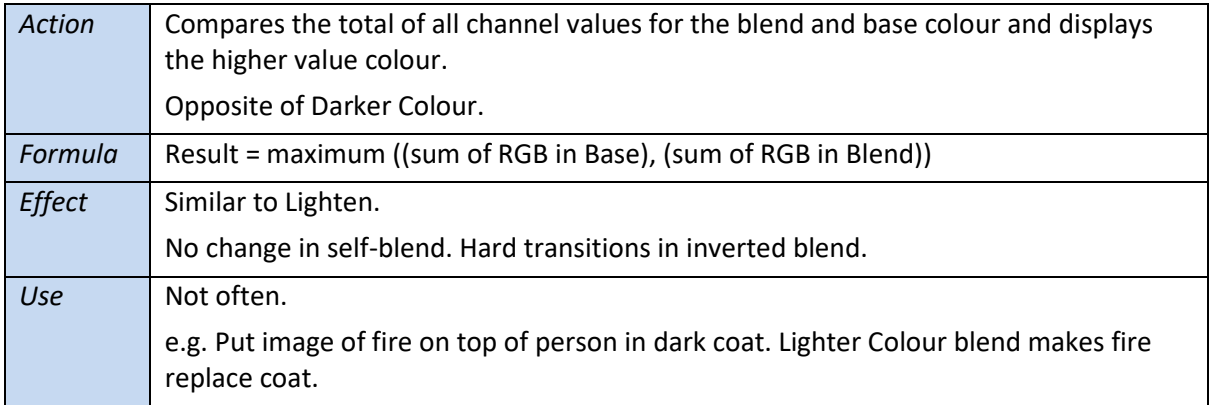

# <span id="page-14-0"></span>**Contrast category**

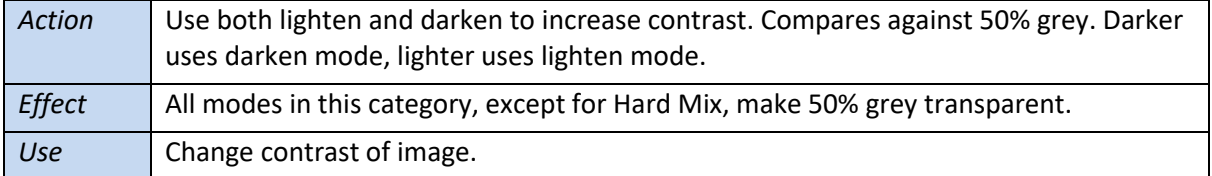

### <span id="page-14-1"></span>**Overlay**

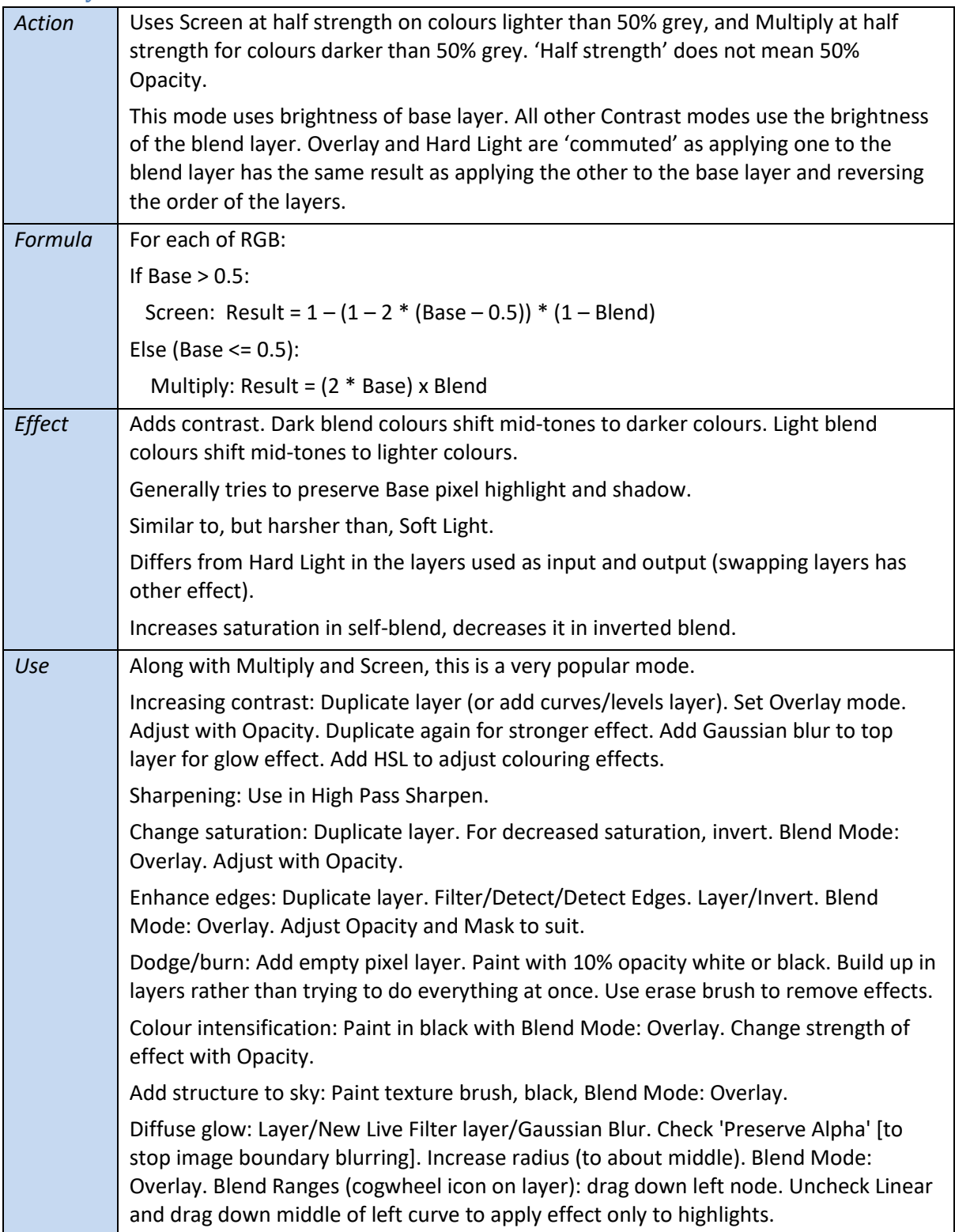

Diffuse glow alternative: Select highlights: Select/Tonal range/Highlights. (or Ctrl-Shift-click on pixel layer icon.) Layer/New Live layer/Lens Blur. Check 'Preserve Alpha'. Increase radius (to about middle). Blend Mode: Overlay. Tweak radius to suit. Graduate flat sky: Add pixel layer. Add graduated grey filter. Blend mode: Overlay. Bring out lights: New pixel layer. Blend Mode: Overlay. Soft brush. Colour: white (sliders all right) with tweaks downwards (typically yellow, to bring out lights). Opacity about 40%. Paint over areas where there are lights or are lit, to bring out light more. Intensify colours: New pixel layer. Blend Mode: Overlay. Opacity about 25%. Clickdrag colour dropper on colour panel to pick up common mid colour (eg orange) and click small circle by dropper to assign to brush colour. Tweak colour sliders to add drama. Paint over the areas where the colour is prevalent, particularly to strengthen key areas for visual attention. [Experiment with final tweak with Opacity] Colour toning: Rather than use adjustments, start with a white vector rectangle (LH toolbar) drawn over the image. Blend Mode: Overlay. Play with colour sliders to tint image. Reflect lights onto buildings: Add pixel layer. Blend Mode Overlay. Opacity 20-30%. Colour is light version of illumination colour (eg. Blue) and single-click paint hints of light on buildings or surroundings. Darken background: Layer/New Fill Layer. This starts with Gradient Tool selected. Set gradient to separate background from subject. Blend Mode: Overlay. Right gradient node a dark grey. Opacity right down to decrease white node effect. Intensify eyes: New pixel layer. Blend Mode: Overlay. Opacity 50%. Soft Paintbrush. Alt-click to pick up main colour in eye. Then vary this on the colour panel to something stronger. Paint around iris. Adjust with Opacity. Match composite images: Duplicate Base layer. Filters/Blur/Average. Drag above addin layer. Blend Mode: Overlay. Adjust Opacity to suit. Adjust local colour cast, brighten: Duplicate layer. Gaussian Blur live filter (1000px, typed in), Preserve Alpha. Invert. Blend Mode: Overlay. Adjust Opacity and Blur. Add clouds to blue sky: Add clouds layer. Blend Mode: Overlay. Mask out foreground area. Note: Most things in Overlay can also be done in Soft Light, for gentler effect.

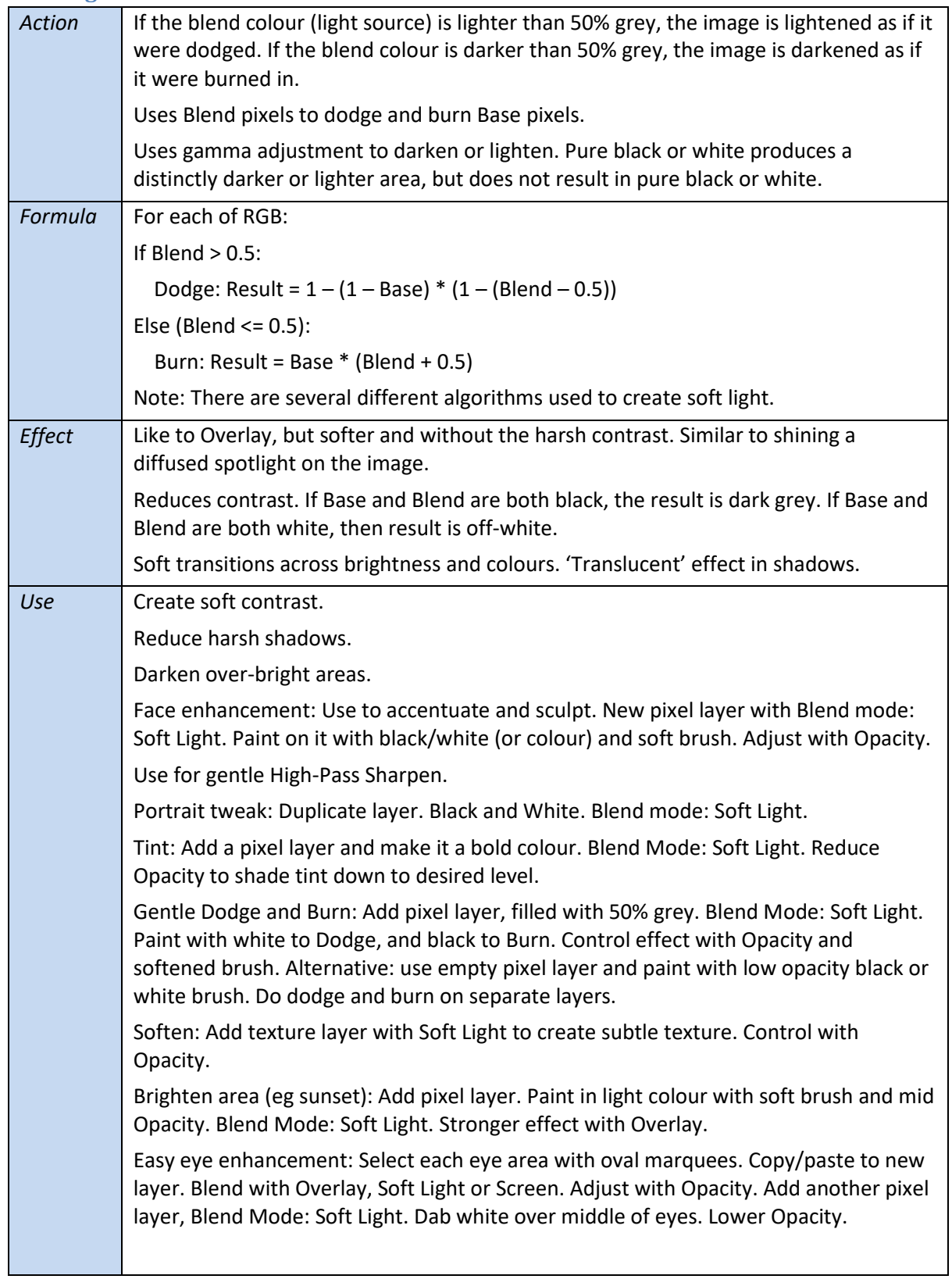

## <span id="page-16-0"></span>**Soft Light**

<span id="page-17-0"></span>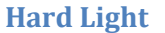

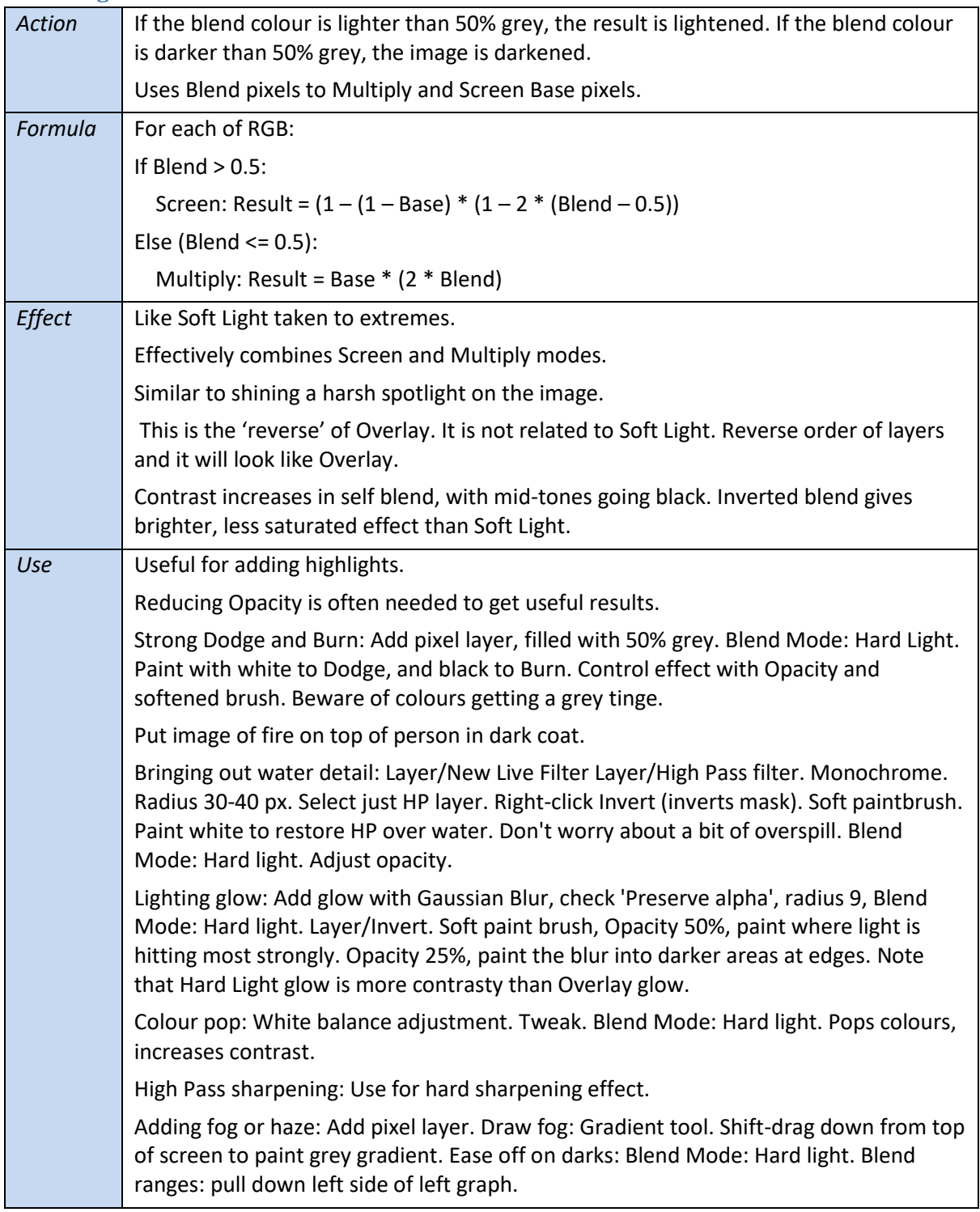

## <span id="page-18-0"></span>**Vivid Light**

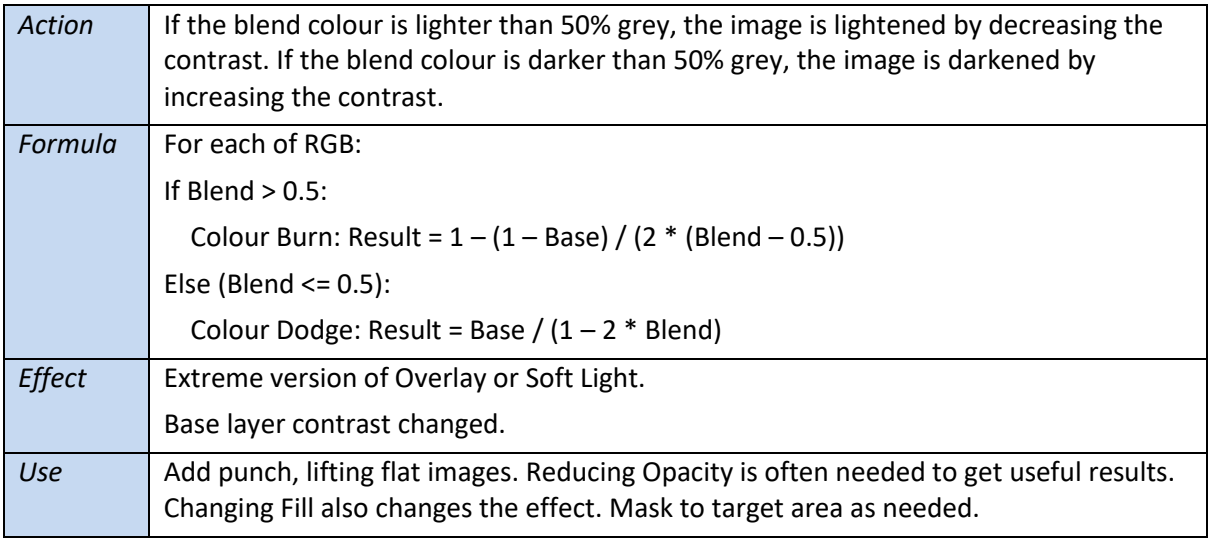

## <span id="page-18-1"></span>**Linear Light**

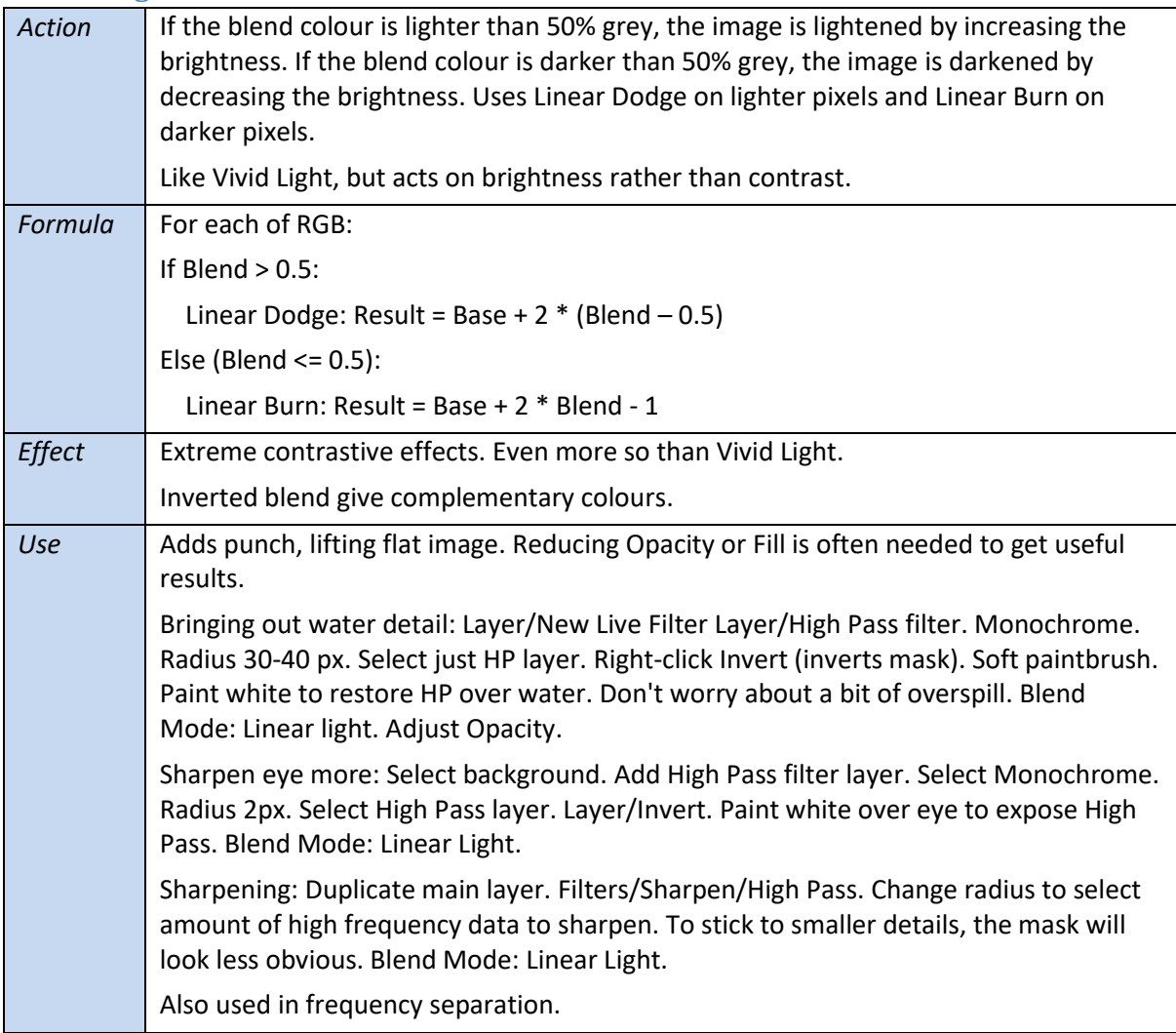

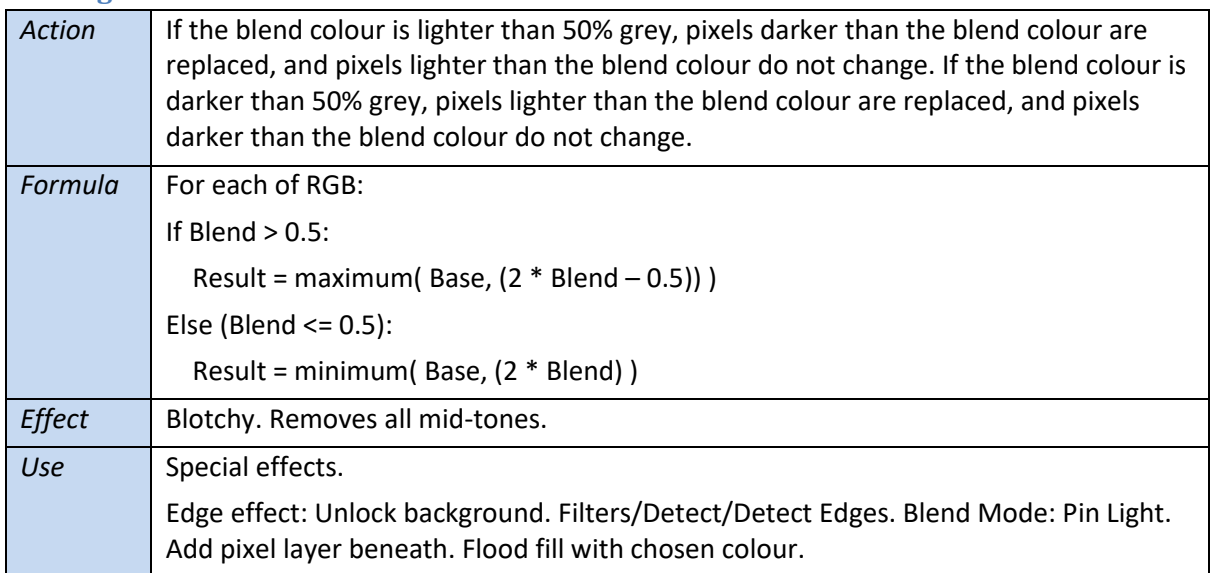

## <span id="page-19-0"></span>**Pin Light**

### <span id="page-19-1"></span>**Hard Mix**

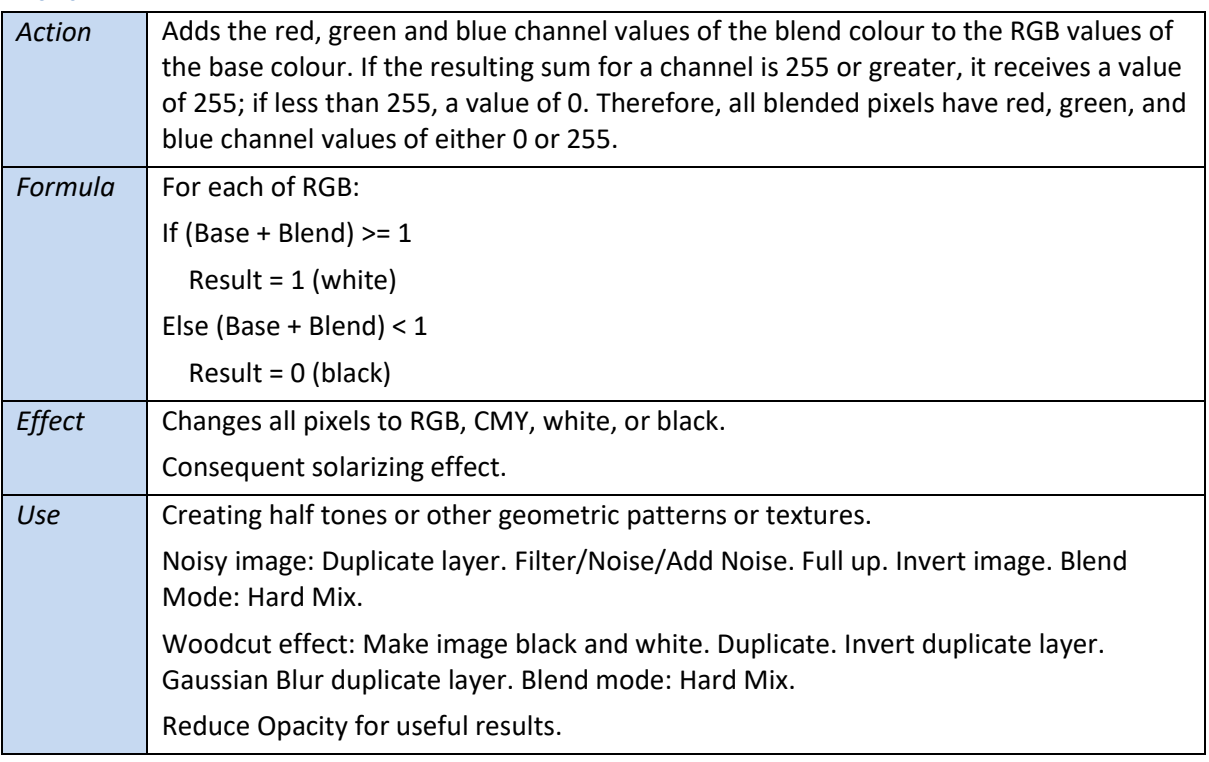

## <span id="page-20-0"></span>**Inversion category**

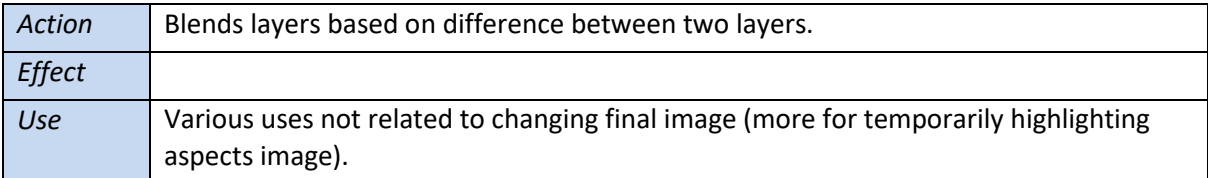

#### <span id="page-20-1"></span>**Difference**

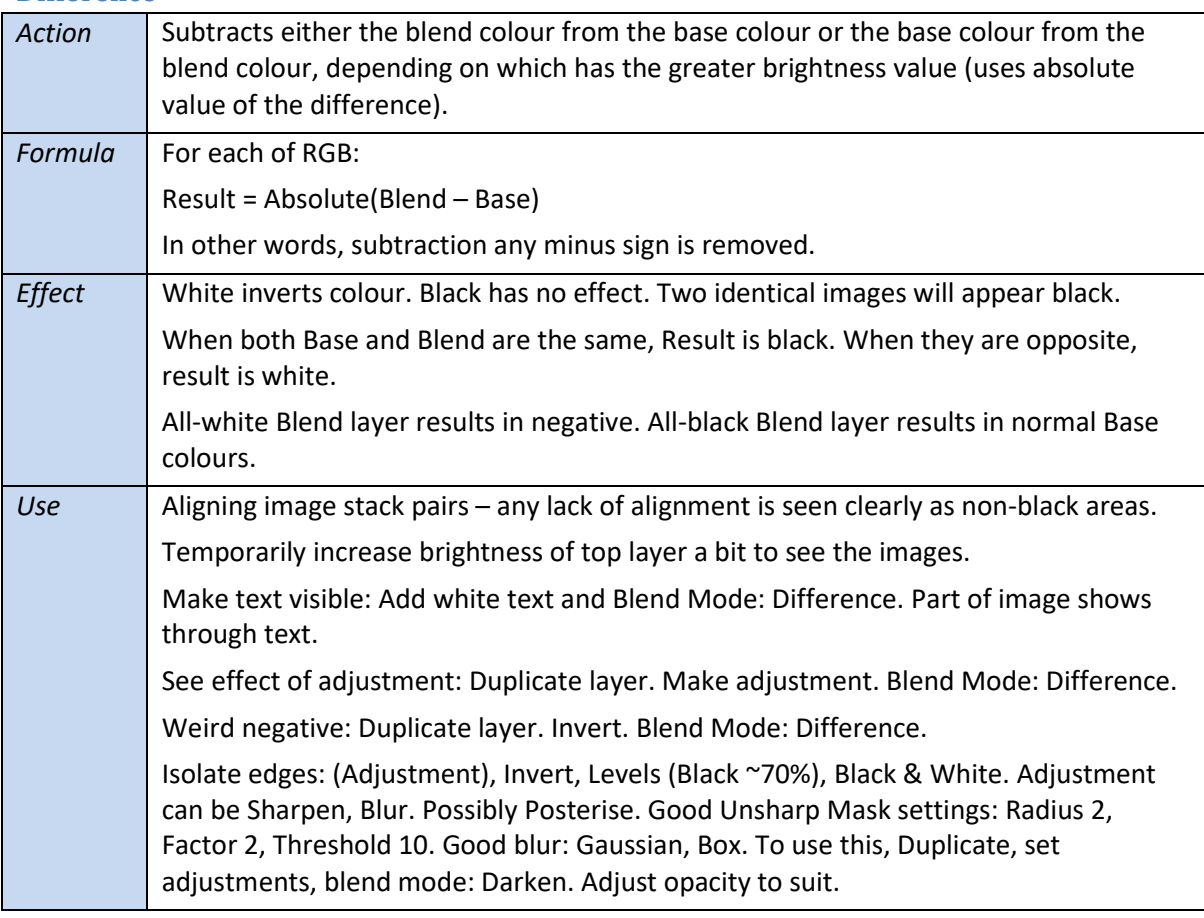

### <span id="page-20-2"></span>**Exclusion**

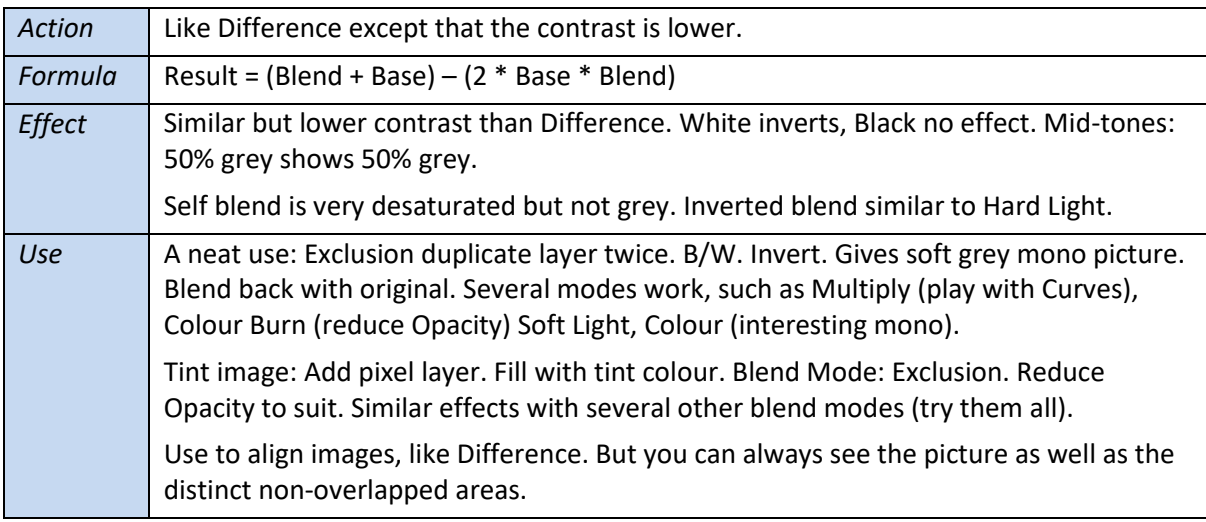

## <span id="page-21-0"></span>**Subtract**

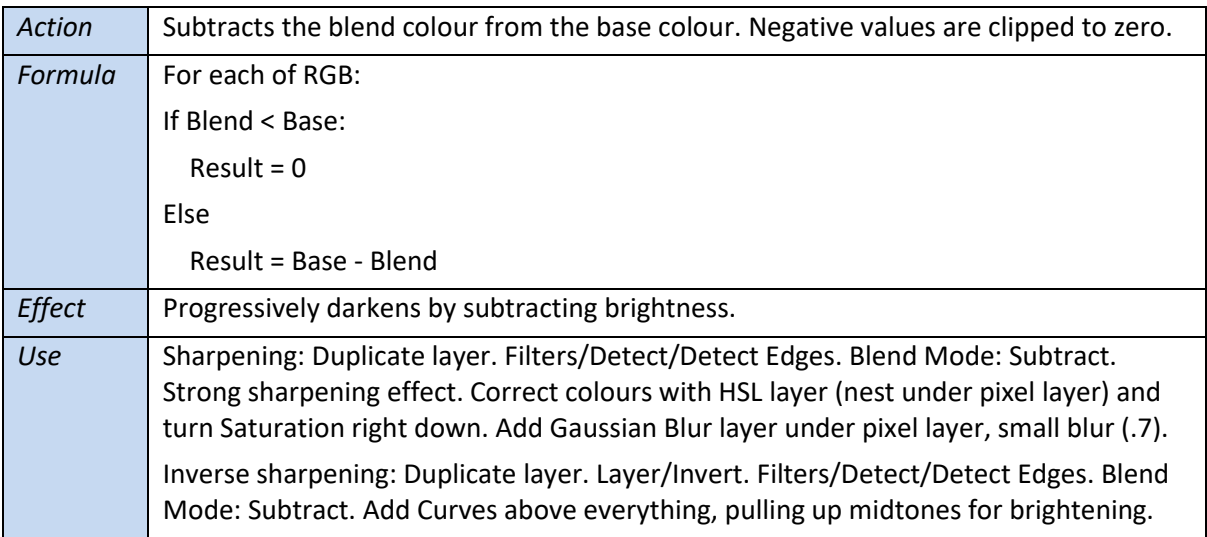

### <span id="page-21-1"></span>**Divide**

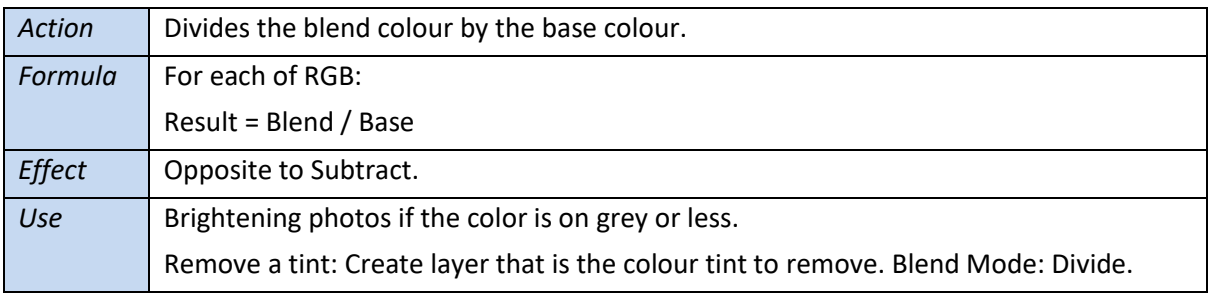

## <span id="page-22-0"></span>**Component category**

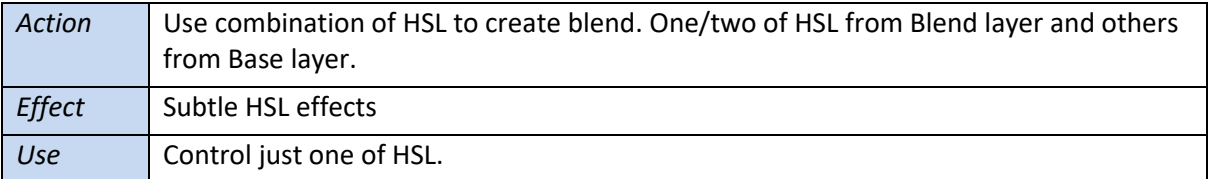

#### <span id="page-22-1"></span>**Hue**

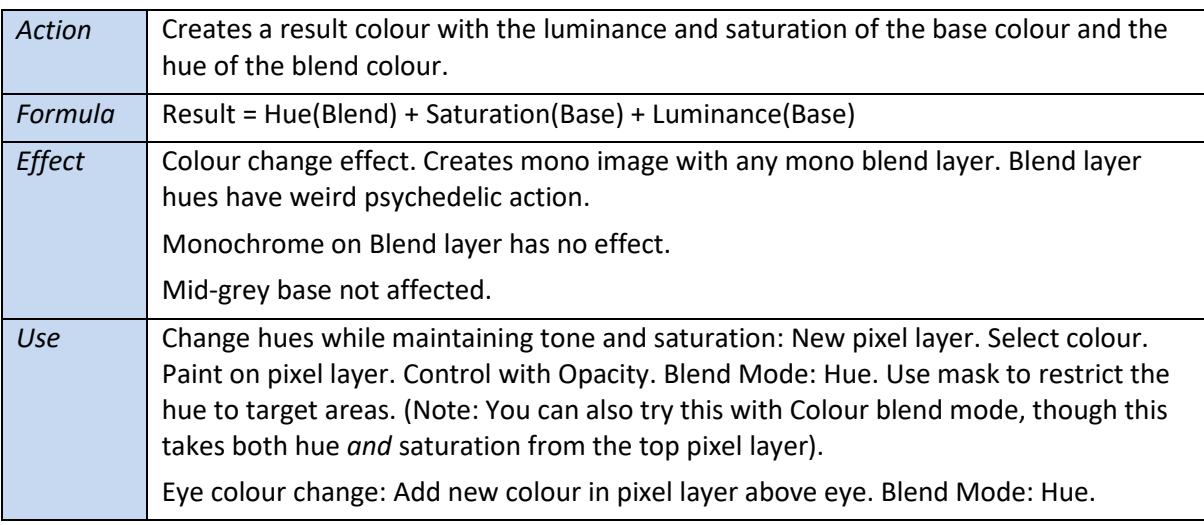

#### <span id="page-22-2"></span>**Saturation**

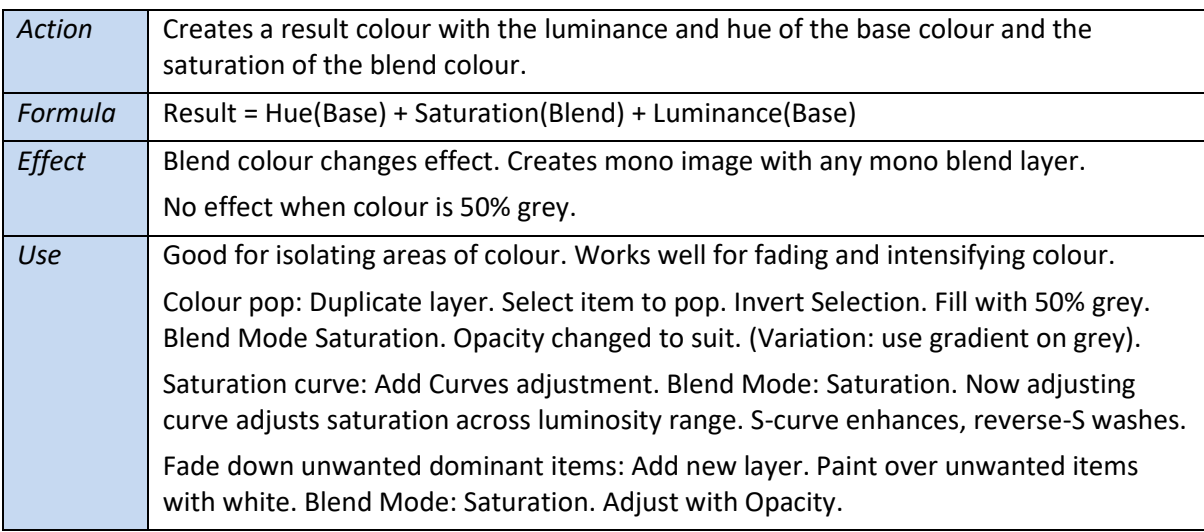

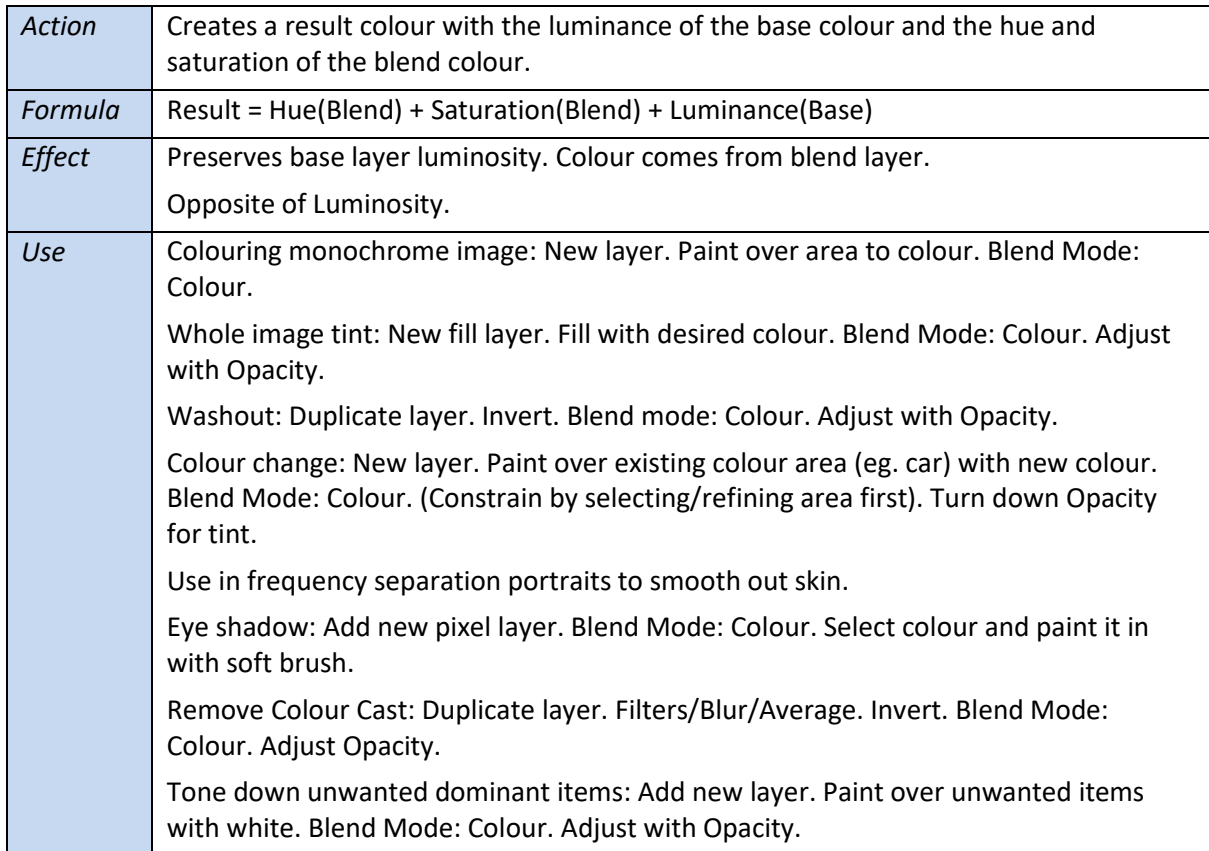

### <span id="page-23-0"></span>**Colour**

#### <span id="page-23-1"></span>**Luminosity**

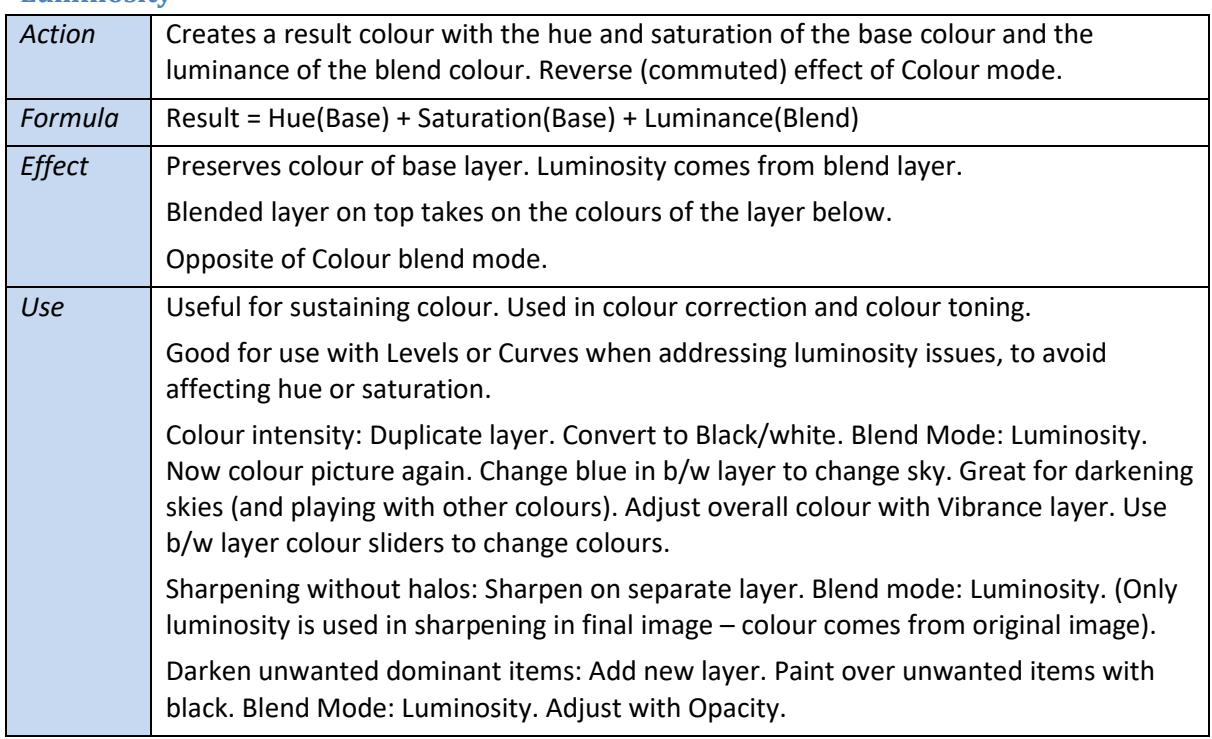

# <span id="page-24-0"></span>**Painting modes**

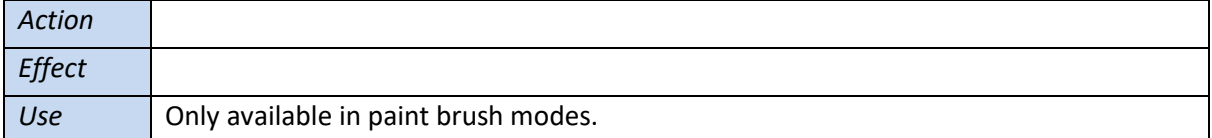

### <span id="page-24-1"></span>**Behind**

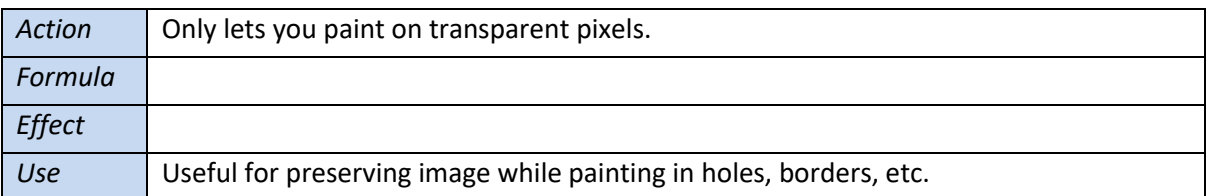

#### <span id="page-24-2"></span>**Clear**

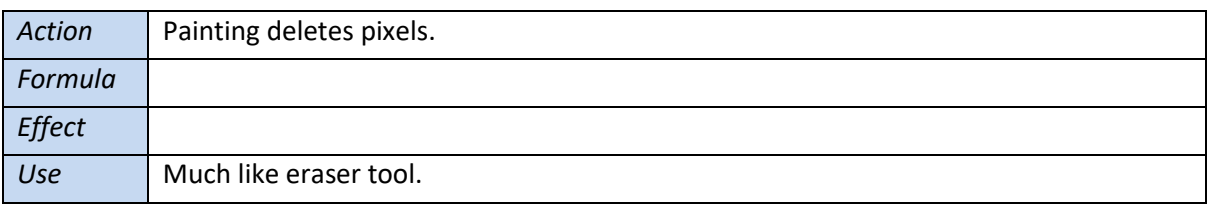

## <span id="page-25-0"></span>**Affinity adds**

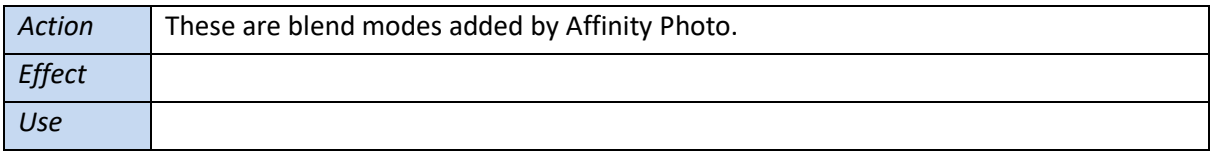

## <span id="page-25-1"></span>**Average**

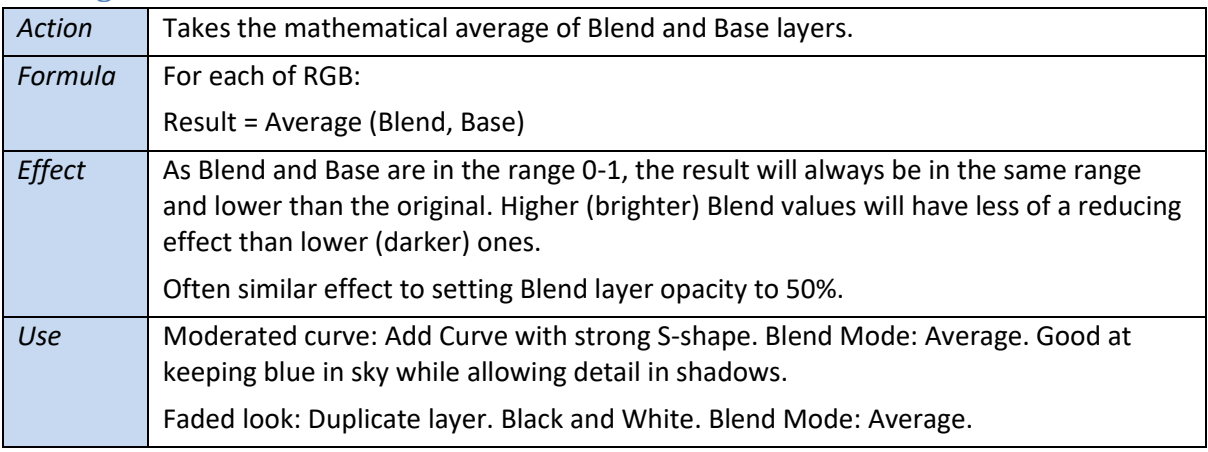

## <span id="page-25-2"></span>**Negation**

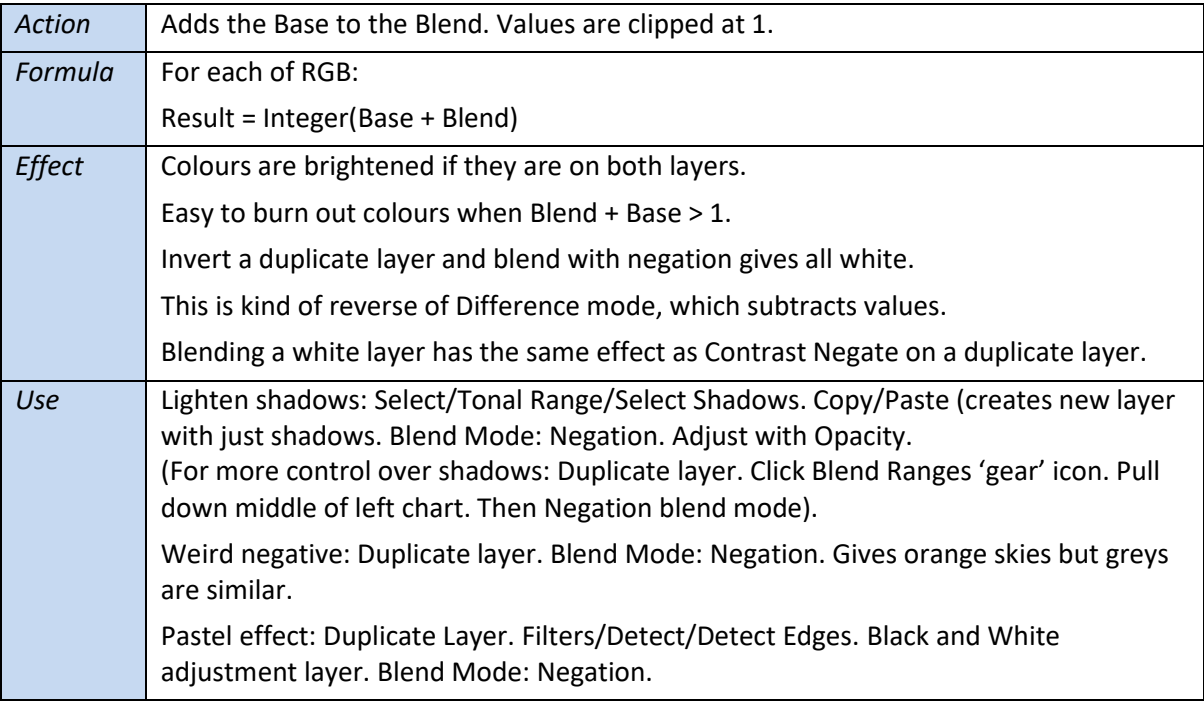

### <span id="page-26-0"></span>**Reflect**

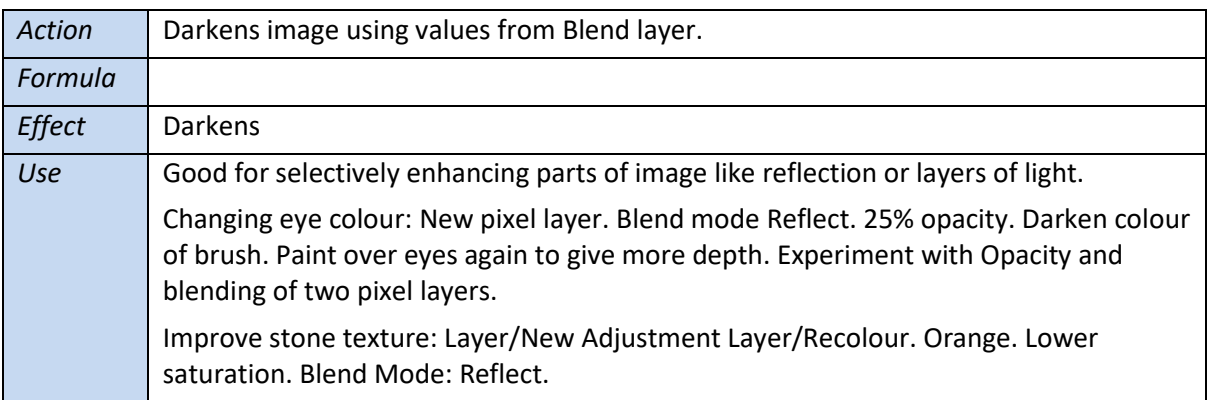

<span id="page-26-1"></span>**Glow**

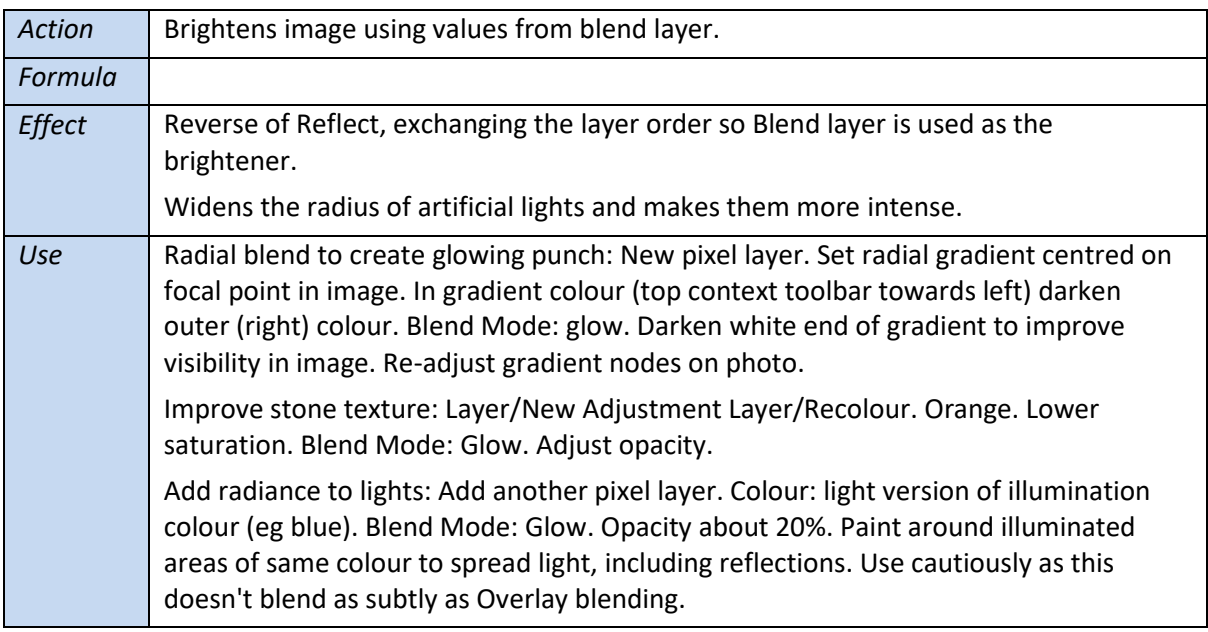

#### <span id="page-27-0"></span>**Contrast Negate**

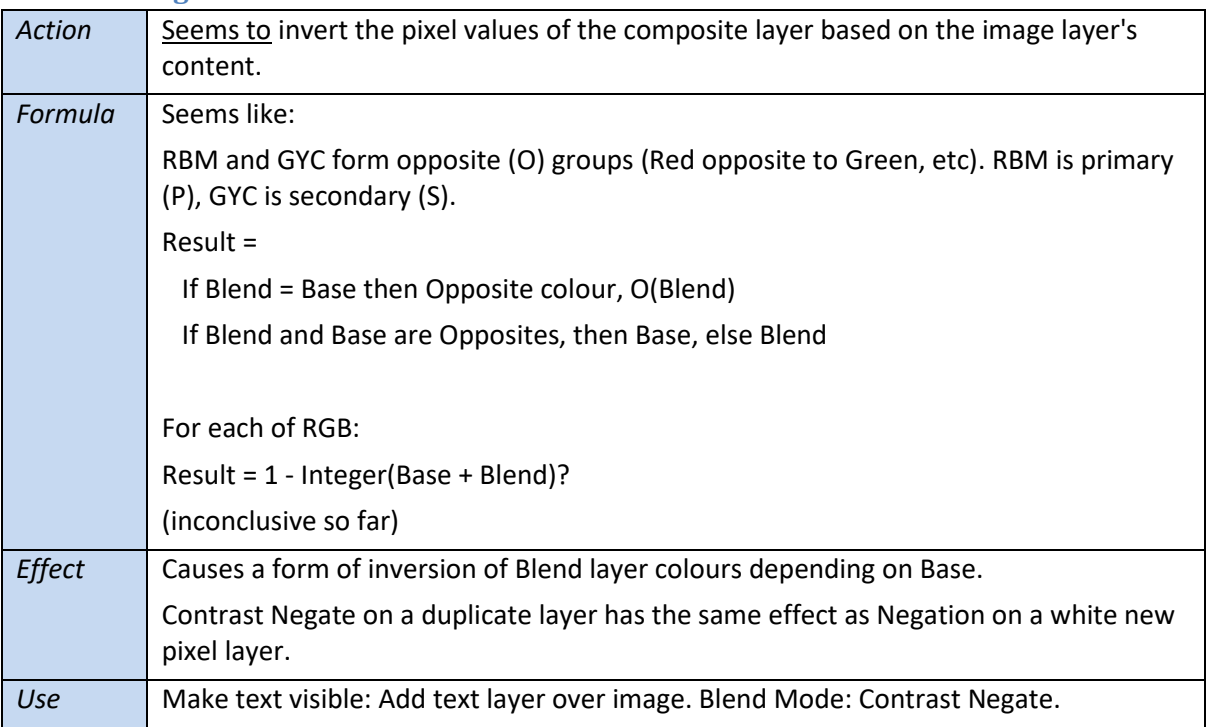

#### <span id="page-27-1"></span>**Erase**

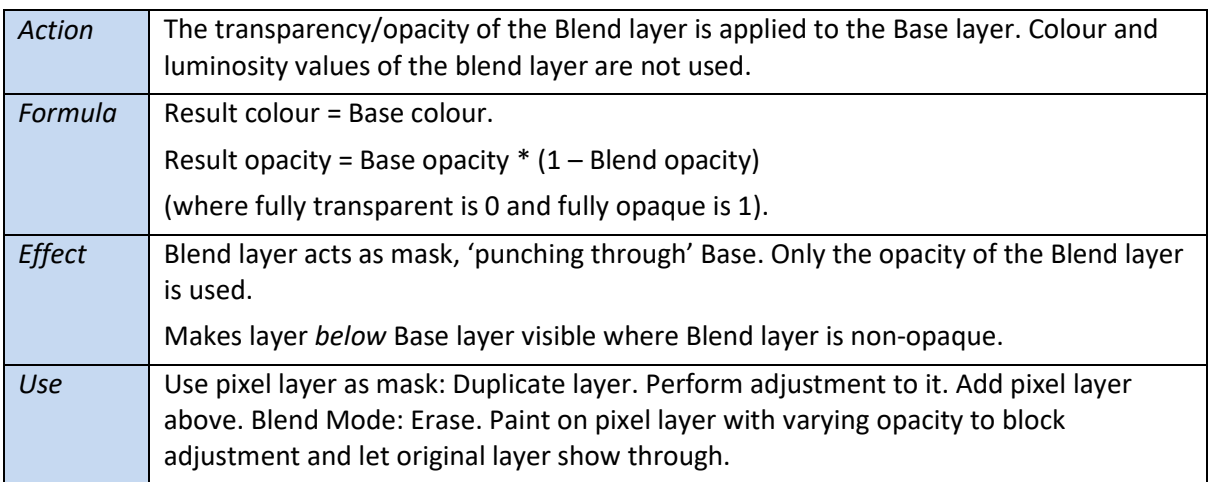

# <span id="page-27-2"></span>**Group blending**

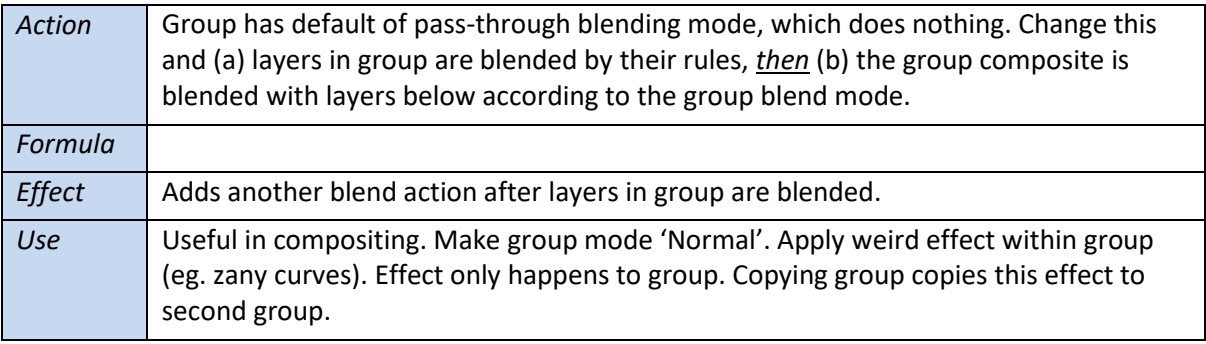